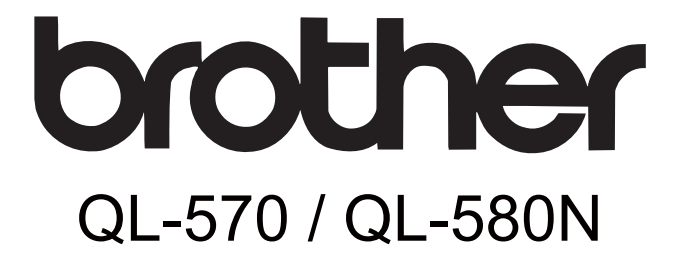

# 标签打印机 使用说明书

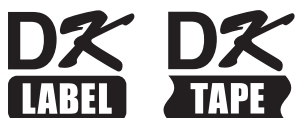

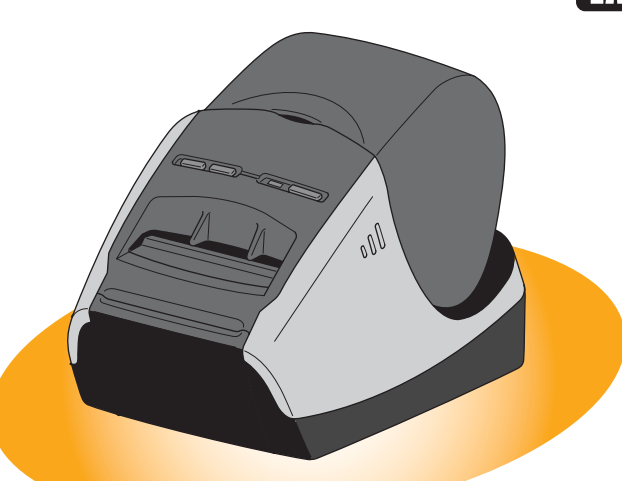

本说明书的内容及本产品的规格如有变更,恕不另行通知。 Brother 公司保留在不另行通知的情况下, 对其中所包含的规格和材料进行更改的权利, 由于任 何所引用的材料所造成的损害(包括结果性损害),包括但不限于印刷上的错误和其他与此出版 物相关的错误 Brother 将不承担任何责任。根据您的操作系统或打印机的不同,本说明书中的屏 幕图像可能会有所不同。

1

[简介](#page-2-0)

# <span id="page-1-0"></span>录

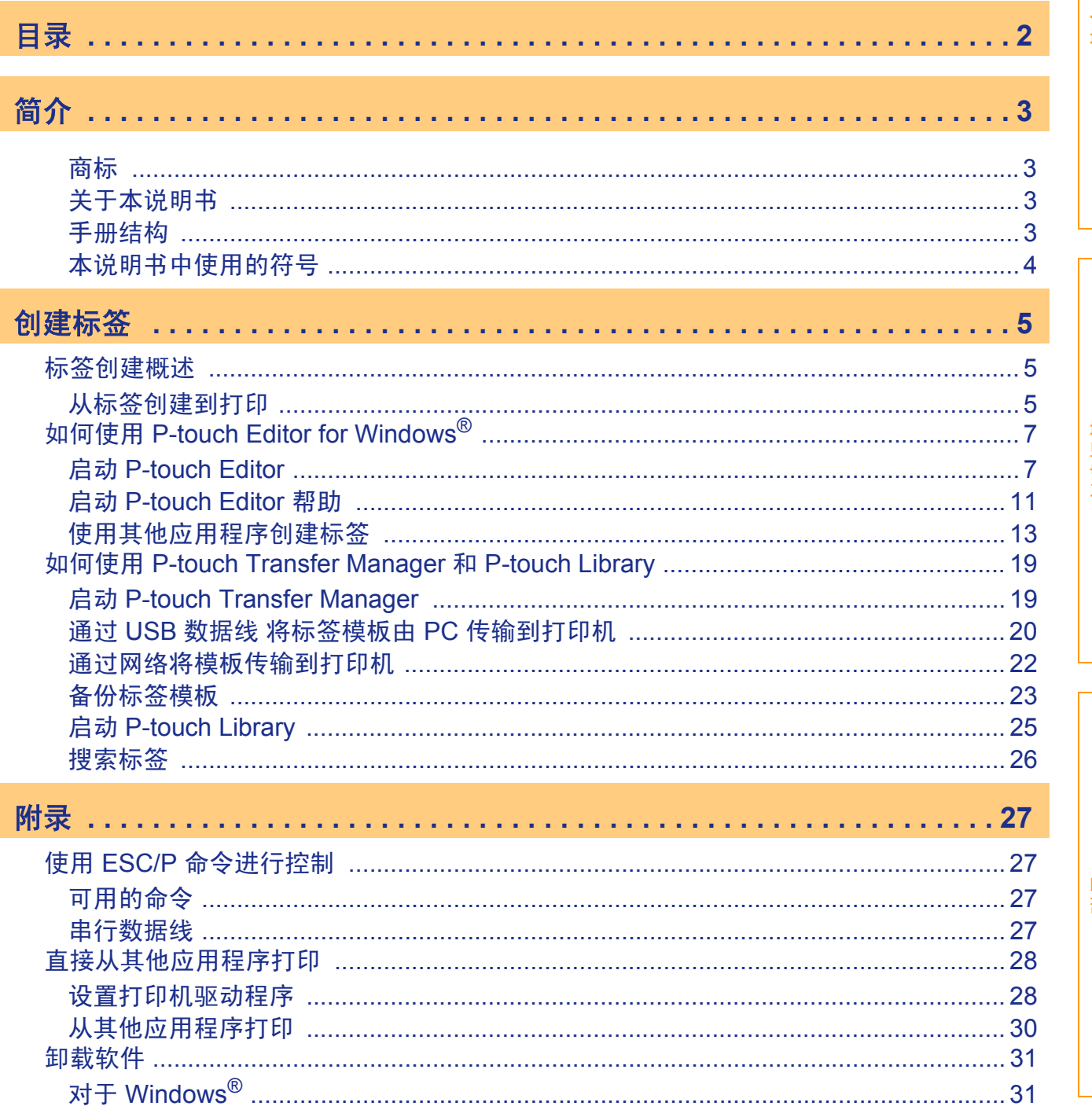

简介

创建标签

附录

 $\begin{array}{c} \hline \end{array}$ 

<span id="page-2-1"></span><span id="page-2-0"></span>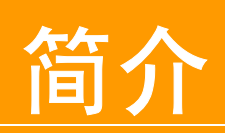

Brother 标签打印机 (以下简称 "打印机")使您可以方便快捷地打印由标签软件 P-touch Editor 创建的自定 义标签。

### <span id="page-2-2"></span>商标

Brother 标识是兄弟工业株式会社的注册商标。 Brother 是兄弟工业株式会社的注册商标。 © 2008 Brother Industries, Ltd. 保留所有权利。 Microsoft®、 Windows Vista®、 Windows Server® 和 Windows® 是微软公司的注册商标。 本文档中所使用的其他软件或产品的名称都是开发它们的相应公司的商标或注册商标。 本说明书中提及其软件所有权的每个公司都具有其专有软件的特定软件许可协议。 本使用说明书以及设置与操作指南中所提及的所有其他商标和产品名称都是其相应公司的注册商标。

# <span id="page-2-3"></span>关于本说明书

本说明书 (PDF) 包含在 CD-ROM 中。

》 在本说明书中,当鼠标指针变为 √∫ 时,只需单击便可跳到相应的页面。 有关 Adobe<sup>®</sup> Reader<sup>®</sup> 的基本功能, 请参阅 Adobe<sup>®</sup> Reader<sup>®</sup> 的帮助文件。

# <span id="page-2-4"></span>手册结构

以下说明书可以帮助您正确使用打印机并了解其所有功能。 使用打印机之前,请务必阅读并理解这些说明书。

#### ● 设置与操作指南

- •在阅读本使用说明书之前,请先阅读设置与操作指南。
- 该指南包括使用打印机前应阅读的信息,例如使用、安装与设置主机时的一般注意事项。
- 该指南还包括如何安装随附的软件以将打印机连接到计算机的信息。

#### 使用说明书 (本说明书)

本说明书描述如何使用 P-touch Editor (安装在连接于打印机的计算机上)软件来创建标签。

•如果您使用的是 Windows®操作系统,则可以在从 CDROM 运行的安装应用程序中查看本说明书。 在计算机上安装该说明书后,也可以从 "开始"菜单查看本说明书。

#### ● 网络使用说明书 (仅适用于网络型号)

该说明书描述如何使用管理 Brother 联网设备的实用程序 BRAdmin。

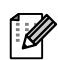

•如果您使用的是 Windows®操作系统,则可以在从 CDROM 运行的安装应用程序中查看该说明书。 在计算机上安装该说明书后,也可以从 "开始"菜单查看该说明书。

#### **P-touch Template** 手册

该说明书描述如何使用 P-touch Template 应用程序的功能。

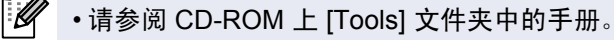

# <span id="page-3-0"></span>本说明书中使用的符号

本说明书中通用的符号如下所示:

 $\Omega$ 

此符号显示应遵循的信息或说明。以防止损坏设备或其它物品。

 $\mathbb{Z}$ 

此符号显示能够帮助您更好地理解并更加有效地使用打印机的信息或说明。

#### 总经销商 兄弟(中国)商业有限公司

上海市遵义路100号虹桥上海城A座23楼 全国服务热线: 95105369 (只需支付市话费) 021-62371303 (一般电话) 中文网站: http://www.brother-cn.net 解决方案中心: http://solutions.brother.com

# <span id="page-4-1"></span><span id="page-4-0"></span>创建标签

# <span id="page-4-2"></span>标签创建概述

本部分描述使用打印机创建标签的一般过程。 有关逐步说明的详细信息,请参阅帮助文件。

# <span id="page-4-3"></span>从标签创建到打印

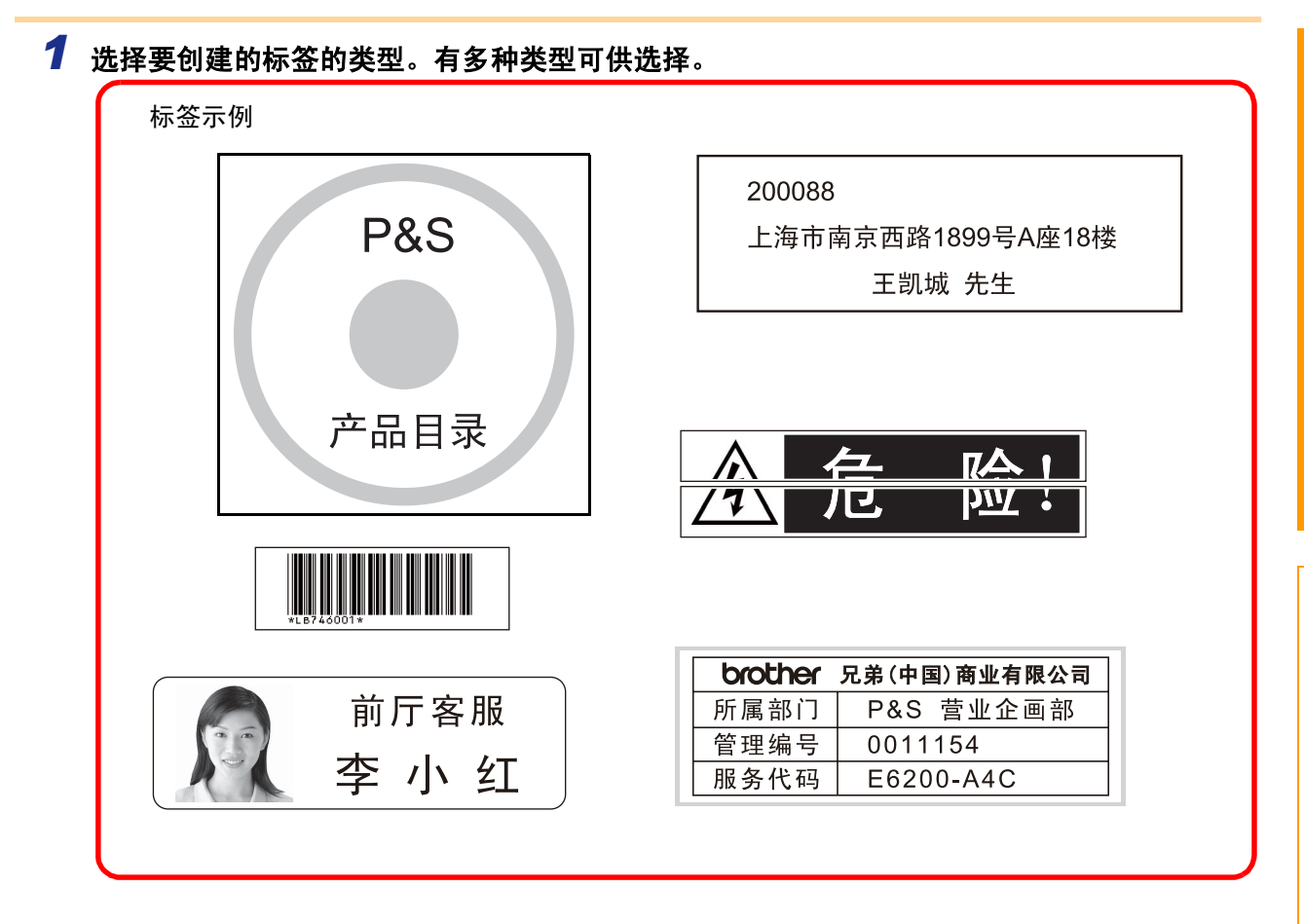

### *2* 为要创建的标签准备适当的 **DK**系列标签色带。

打印机附带一个或多个样品标签色带。(其他标签色带可单独购买。)

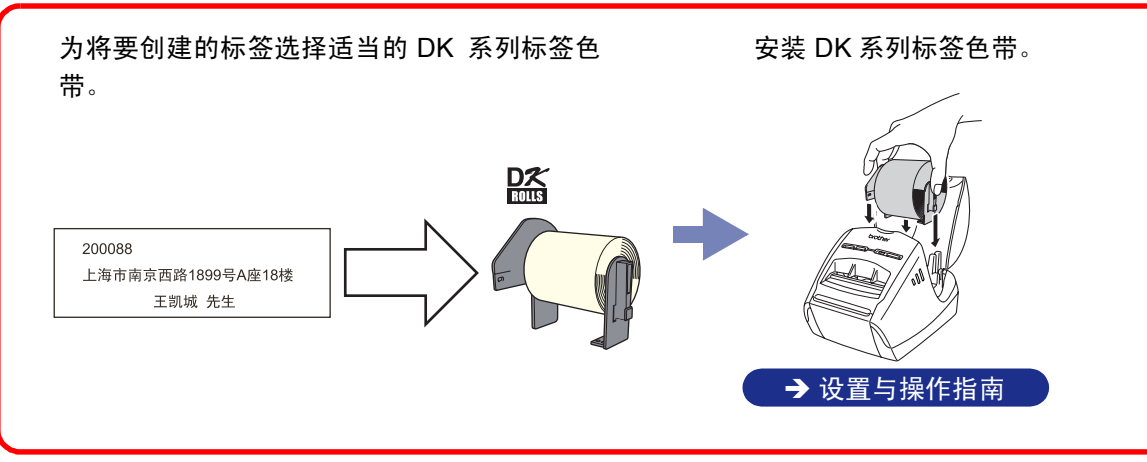

[简介](#page-2-0)

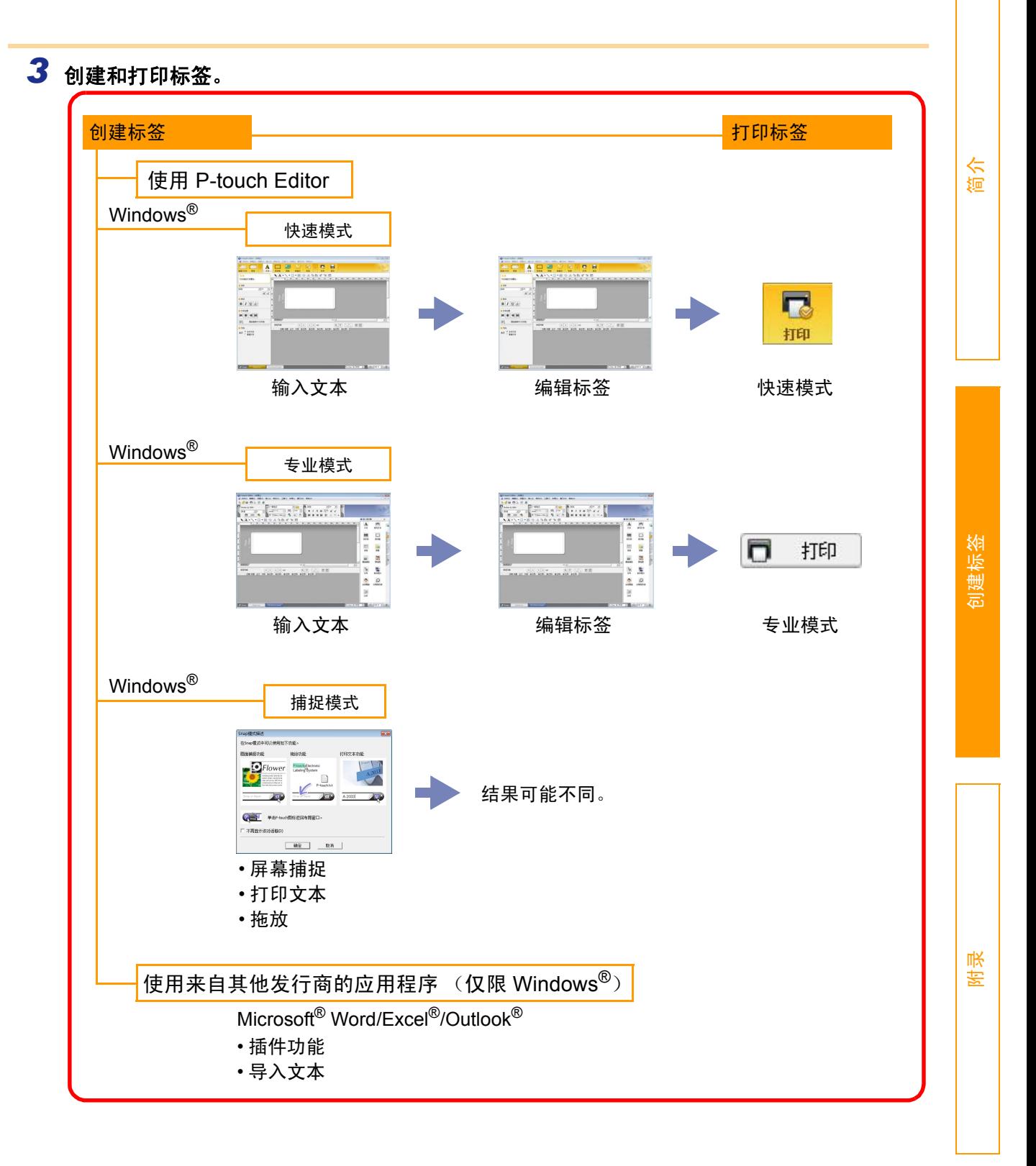

# <span id="page-6-0"></span>如何使用 **P-touch Editor for Windows®**

本部分介绍启动 P-touch Editor 的过程。使用 P-touch Editor 可以创建各种标签。 请参阅 P-touch Editor 帮助来了解各种标签示例以及有关创建、打印和保存标签的详细信息。下面是在 Windows Vista® 中的示例。根据您购买的机型在每张图像中对应查看打印机名称。

### <span id="page-6-1"></span>**▶ 启动 P-touch Editor**

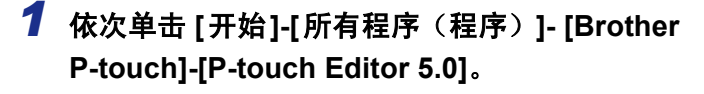

- 也可以通过下列方法启动 P-touch Editor ſ Ø (仅限于安装期间创建过快捷方式):
	- 双击桌面上的快捷方式图标。
	- 单击快速启动栏上的快捷方式图标。

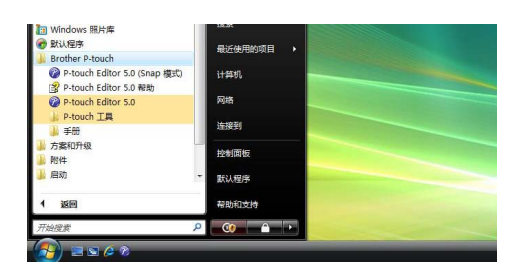

P-touch Editor 启动后, 出现 [新建 / 打开 (New/Open) ] 对话框, 您可从中选择是新建一个标签版面 还是打开一个现有的标签。

若要指定 P-touch Editor 启动时的工作方式,请单击 P-touch Editor 菜单栏上的 [工具(Tools)]- [选项 (Options) ] 来显示 [选项 (Options) ] 对话框。在 [常规 (General) ] 选项卡的 [启动设 置 (Startup Settings) ] 中的 [操作 (Operations) ] 列表框里选择设置。通常,选择 [显示新建/ 打开对话框 (Display New/Open Dialog Box) ]。

#### *2* <sup>在</sup> **[**新建**/**打开(**New/Open**)**]** 对话框中选择选 项并单击

- 可以选择标签打印机和媒体大小 (色带尺寸)。
- 当选择 [打开文件 (Open File)] 时,则出现 [打开 (Open)] 对话框。此时可以选择并打开以前创建和 储存的文件。
- 当选择 [查看历史(View History)] 时,则出现 [历 史(History)] 对话框。此时可以选择最近创建的标 签。
- 当选择 [新建 (New) ] 时,需选择是垂直书写风格 还是水平书写风格。
- 当选择 [按用途选择(Select by Use) ] 时, 可以按 标签应用来选择。
- 当选择 [帮助-操作方法(Help-How To) ] 时, 出现 P-touch Editor 帮助文件。

该帮助文件使您逐步了解如何创建标签版面。

• 在计算机连接 Internet 的情况下,当选择 [检查更新 (Check for Updates)] 时,将登录到Brother 解决方 案中心 (Brother Solutions Center)。通过 Brother 解决方案中心 (Brother Solutions Center) ,可以检 查最新的软件下载和常见问题解答。

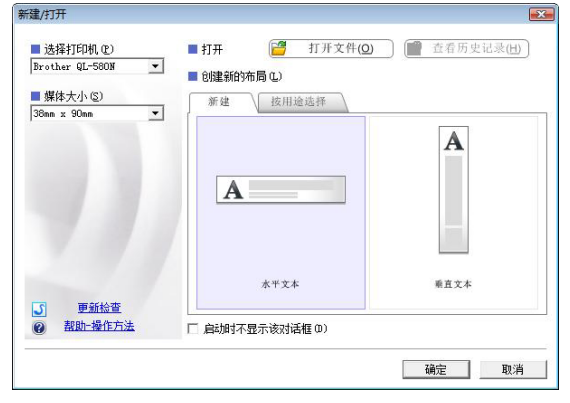

[附录](#page-26-0)

■快速模式

此模式提供利用文本与图像进行简易的标签创建。 本版面窗口包含以下部分:

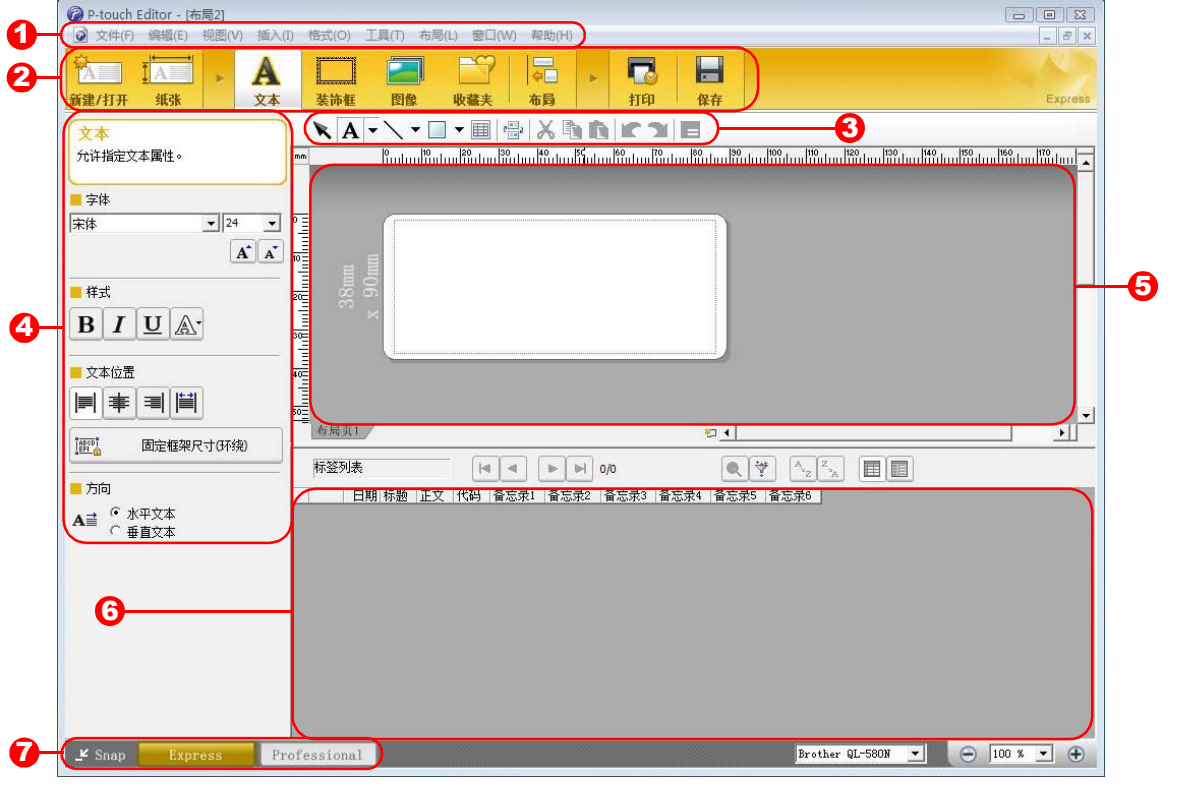

1 菜单栏

命令按功能分类存放在每个菜单下 (文件 (File)、编辑 (Edit)、视图 (View)和插入 (Insert)等)。

- 2 命令栏 命令栏包含新建 / 打开(New/Open)、纸张(Paper)、文本(Text)、边框(Frame)、图像(Image)等。
- <mark>3</mark> 绘制 / 编辑工具栏 提供选择对象、输入文本、绘制图形等的工具。
- 4 属性栏 可以方便地插入和格式化文本、图像等。
- 5 版面窗口 版面窗口用来显示和编辑对象。
- 6 数据库窗口 显示连接的数据库。
- 7 模式选择按钮 切换编辑器模式。

 $\mathbb{Z}$ 

• [视图 (View) ] 菜单用于显示/隐藏工具栏和窗口。 • 有关详细信息请参阅 P-touch Editor 帮助文件。

[简介](#page-2-0)

[附录](#page-26-0)

#### ■专业模式

此模式从创建模板入手,提供全面的标签创建。 本版面窗口包含以下部分:

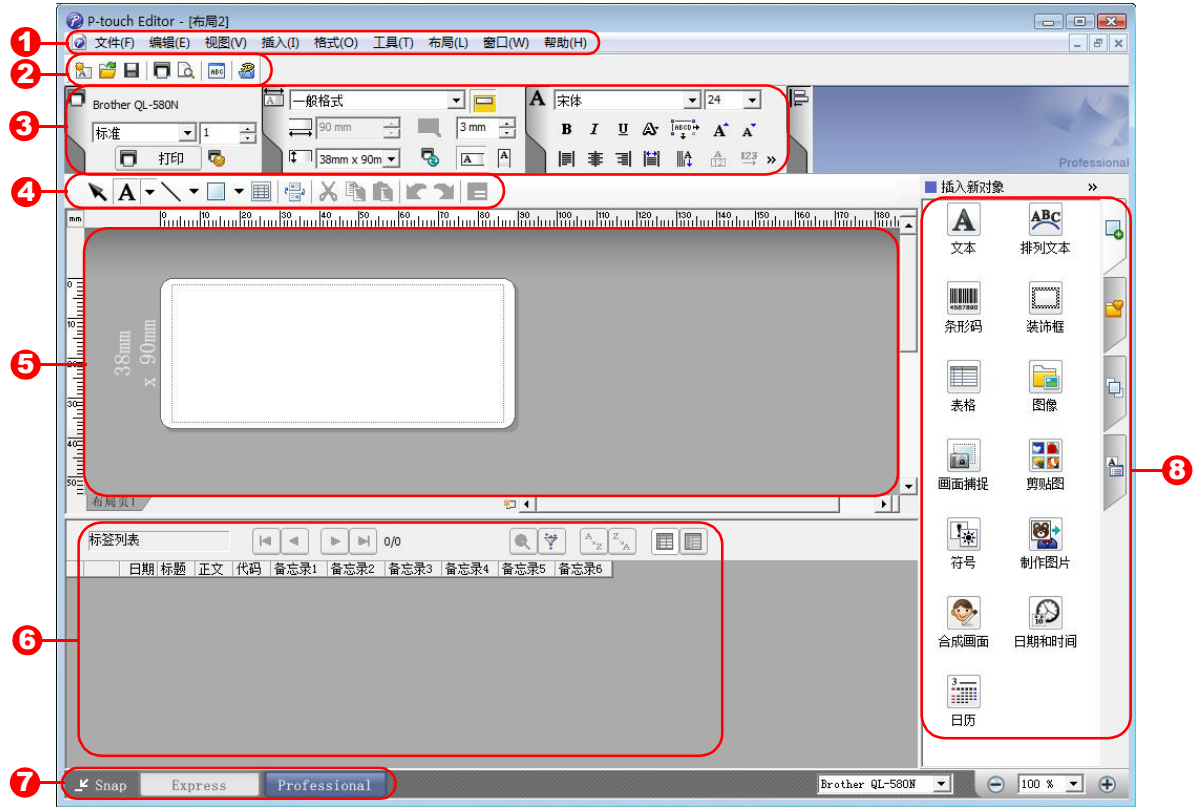

#### 1 菜单栏

命令按功能分类存放在每个菜单下 (文件 (File)、编辑 (Edit)、视图 (View)和插入 (Insert)等)。

 $\bm{2}$  标准工具栏

此工具栏中提供一组最常使用的命令 (新布局 (New Layout)、打开 (Open)、保存 (Save)、打印 (Print)等)。

 $\mathbf 3$  属性选项板

属性选项板包含打印 (Print)、纸张 (Paper)、文本 (Text) 和版面属性 (Layout property) 框。单击 每个选项板的左侧可显示 / 隐藏各框。

4 绘制 / 编辑工具栏

提供选择对象、输入文本、绘制图形等的工具。

- 5 版面窗口 版面窗口用来显示和编辑对象。
- 6 数据库窗口 显示连接的数据库。
- 7 模式选择按钮 切换编辑器模式。

边栏 8

通过选择选项卡,可方便地进行插入和格式化文本、条形码、表格等,并可更改对象的顺序以创建标签模 板,还可更改高级设置。

- [视图 (View) ] 菜单用于显示/隐藏工具栏、选项板和窗口。  $\lceil \mathscr{M} \rceil$ 
	- 有关详细信息请参阅 P-touch Editor 帮助文件。

[附录](#page-26-0)

通过此模式,可以捕捉屏幕,将其作为图像打印并存储以备将来使用。若要启动捕捉模式,请执行以下步骤。

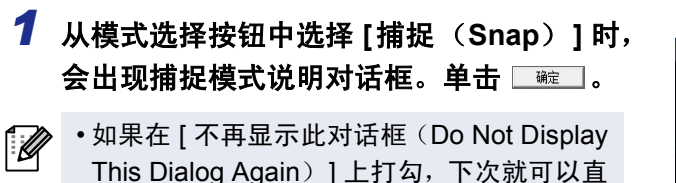

This Dialog Again) ] 上打勾, 下次就可以直 接进入 捕捉模式。

• 也可以从 [开始]-[所有程序 (程序) ]- [Brother P-touch]-[P-touch Editor 5.0 (Snap mode)] 启动。

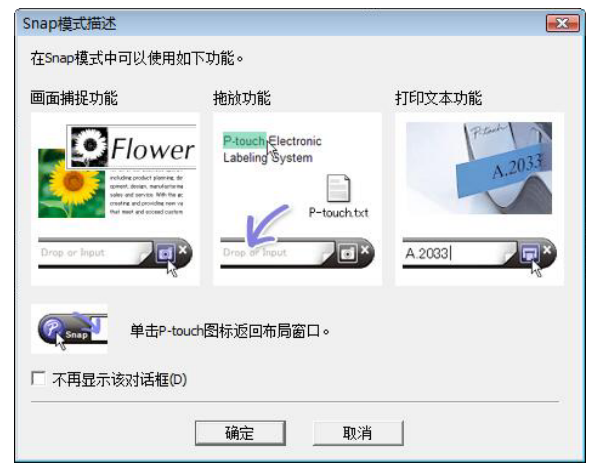

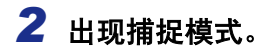

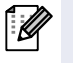

有关详细信息请参阅 P-touch Editor 帮助文 件。

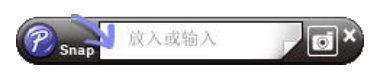

[创建标签](#page-4-1)

# <span id="page-10-0"></span>**▶ 启动 P-touch Editor 帮助**

本部分介绍如何在 Windows<sup>®</sup> 中启动 P-touch Editor 帮助。下面是在 Windows Vista<sup>®</sup> 中的示例。

#### ■从 [ 开始 ] 按钮启动

若要启动 **P-touch Editor** 帮助,请单击任务栏上 的 "开始"按钮,指向 **[** 所有程序 (或程序) **]**。 单击 **[Brother P-touch]** 和 **[P-touch Editor 5.0** 帮助 (**P-touch Editor 5.0 Help**) **]**。

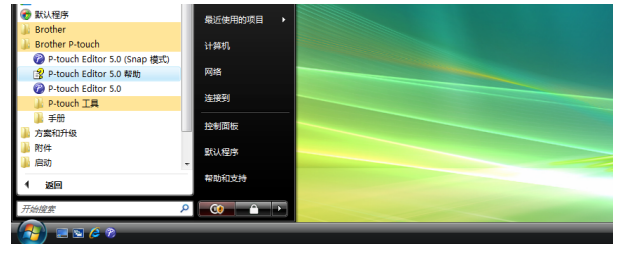

#### ■从新建 / 打开 (New/Open) 对话框启动

启动 **P-touch Editor 5.0** 并出现 **[** 新建 **/** 打开 (**New/Open**)**]** 对话框后,单击 **[** 帮助 **-** 操作方法 (**Help-How To**) **]**。

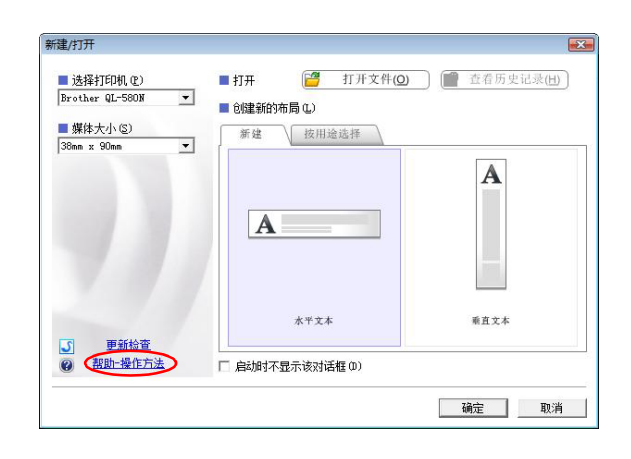

#### ■从 P-touch Editor 启动

单击 **[** 帮助 (**Help**) **]** 菜单并选择 **[P-touch Editor** 帮助 (**P-touch Editor Help**) **]**。

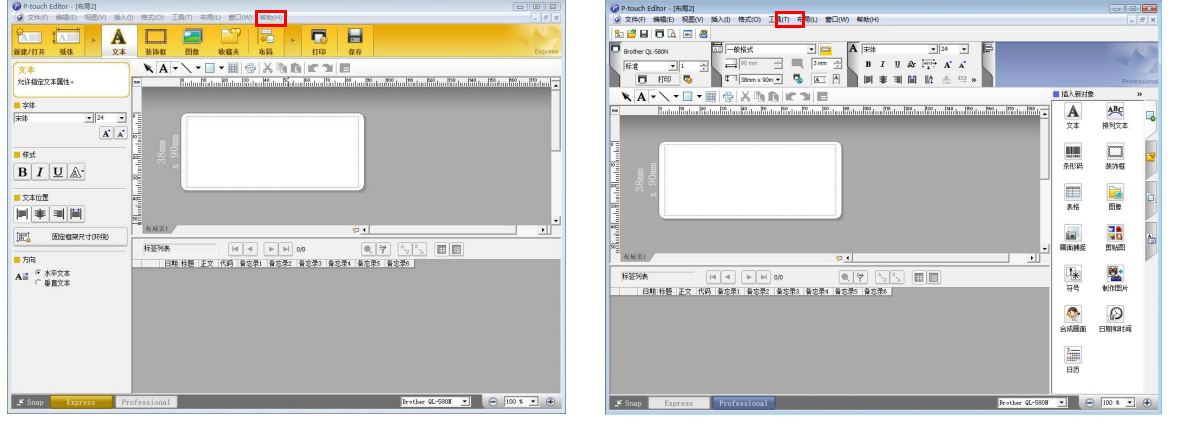

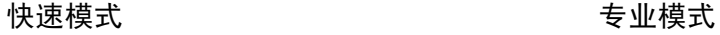

单击鼠标右键并选择 **[P-touch Editor** 帮助 (**P-touch Editor Help**) **]**。

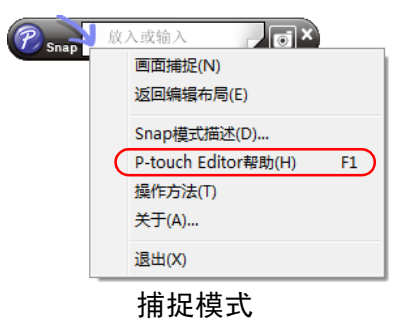

#### 打印帮助说明

P-touch Editor Help 里给出的信息是可以打印的。使用普通打印机就可以打印 P-touch Editor 帮助信息。

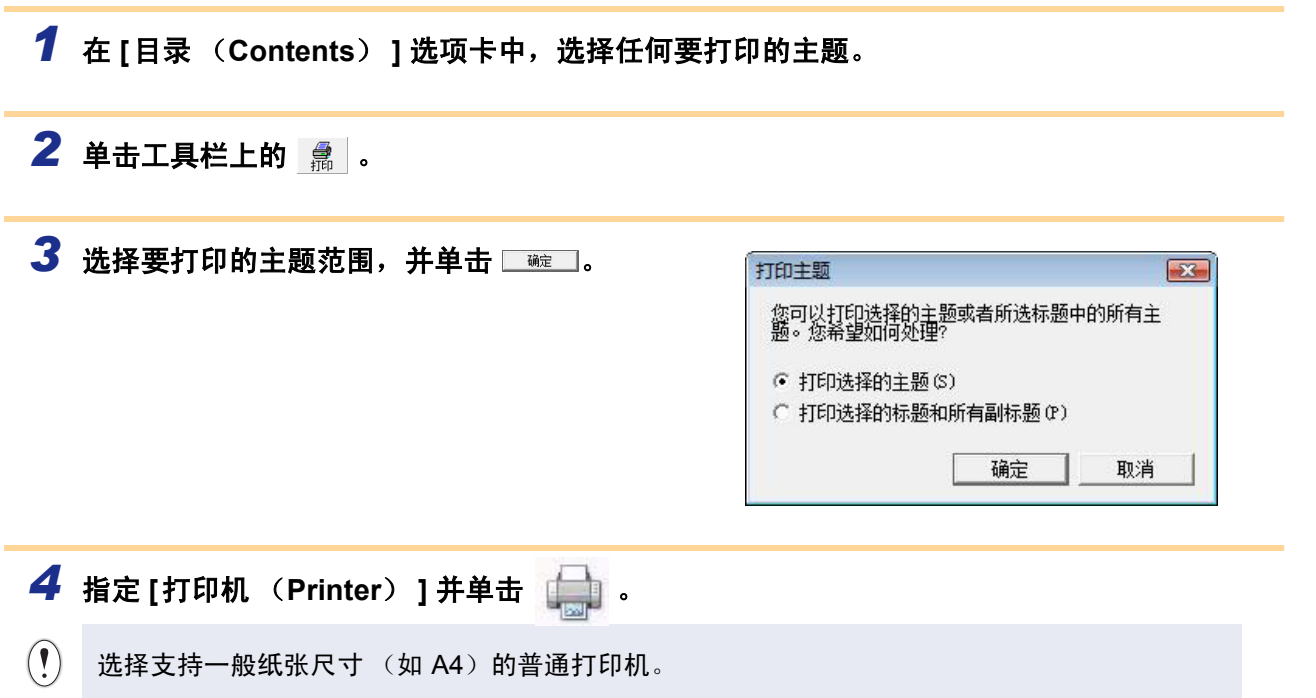

# <span id="page-12-0"></span>使用其他应用程序创建标签

安装软件时,如果选择插件功能,则 P-touch 图标会自动添加到 Microsoft® Word、Excel<sup>®</sup> 和 Outlook<sup>®</sup> 工具栏中。 (仅限于计算机上已经安装了 Microsoft<sup>®</sup> Word、 Excel<sup>®</sup> 和 Outlook<sup>®</sup> 的情况)插件功能仅对 Windows<sup>®</sup> 有效。 在每种应用程序中,通过选择要打印的文本并单击 P-touch 图标,就可以方便快捷地创建和打印标签。 根据您所选择的设置,使用插件功能复制的文本将被注册到标签列表中。标签列表是构建于 P-touch Editor 中 的数据库。若要显示标签列表,单击 [ 文件 (File) ]-[ 数据库 (Database) ]-[ 标签列表 (Label List) ]。

- 插件功能支持以下应用程序:  $\mathbb{Z}$ Microsoft<sup>®</sup> Word 2000/2002/2003/2007、Microsoft<sup>®</sup> Excel<sup>®</sup> 2000/2002/2003/2007 和 Microsoft<sup>®</sup> Outlook® 2000/2002/2003/2007
	- 将插件功能安装到 Microsoft<sup>®</sup> Word、 Excel<sup>®</sup> 或 Outlook<sup>®</sup> 后,根据这些应用程序的安全设置,启动这些应用程序时可 能出现安全对话框。
	- 对于 Microsoft® Word 2007 等, 如果出现右侧的对话框, 可选择 [信任来布者此发自的所有文档],并单击 [确定]。有 关安全设置的详细信息,请参阅应用程序的帮助文件。
	- 对于 Microsoft® Word 2003 等, 选中 [总是信任这一来源的 宏] 复选框,并单击 [启用宏]。

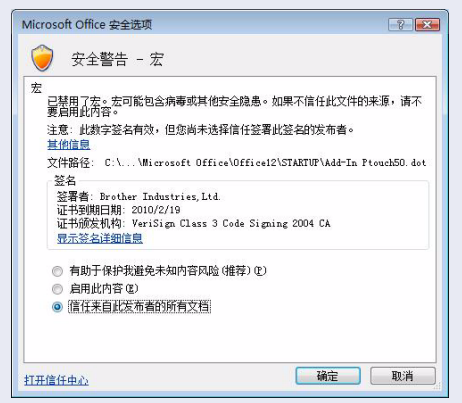

有关详细信息或安装信息,请参阅 **P-touch Editor** 的帮助文件。

#### 注册和取消插件功能

 $\overline{\mathscr{U}}$ 运行此程序前,请关闭 Word、 Excel® 和 Outlook® 程序。

#### 下面是在 **Windows Vista®** 中的示例。

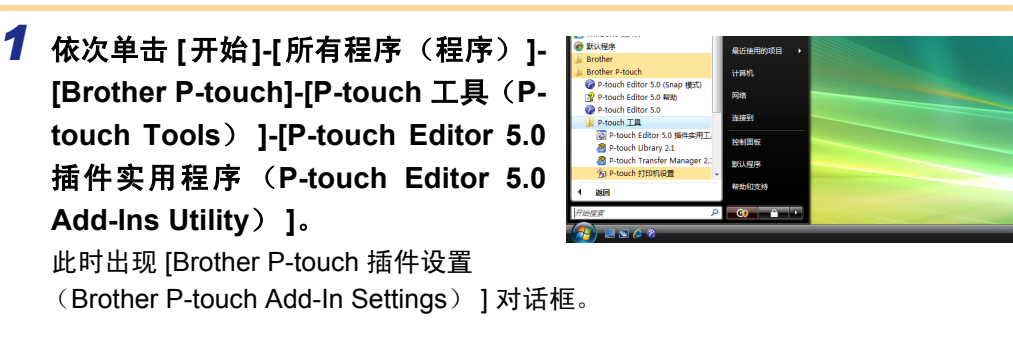

*2* 单击要使用插件的应用程序的复选框,同时关闭 其他的复选框。

[ 应用 (Apply) ] 用来指定在每个应用程序中当按下 □ (插件按钮)时所进行的动作。

- 
- Express 模式 · · · · · · · · · · · · · 启动快速模式。
- Professional模式 : 启动专业模式。
- 立即打印 (Print Immediately) : 打印标签。

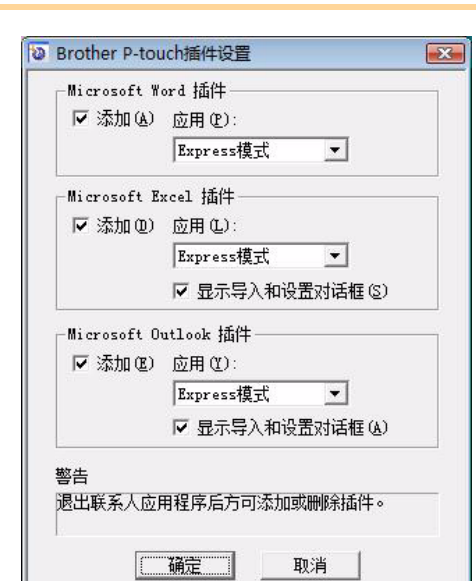

#### **Microsoft® Word**

使用插件功能可以将 Microsoft® Word 中的文本直接复制到标签版面。

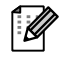

1.

如果正在运行 Microsoft® Outlook® 且将 Microsoft® Word 选择为标准编辑器, 则不能在 Microsoft® Word 中使用插件功能。请退出 Microsoft® Outlook® 并重启 Microsoft® Word。

#### 使用 **Microsoft® Word** 创建标签

*1* 打开 **Microsoft® Word** 文档并选择要打印的文 本。

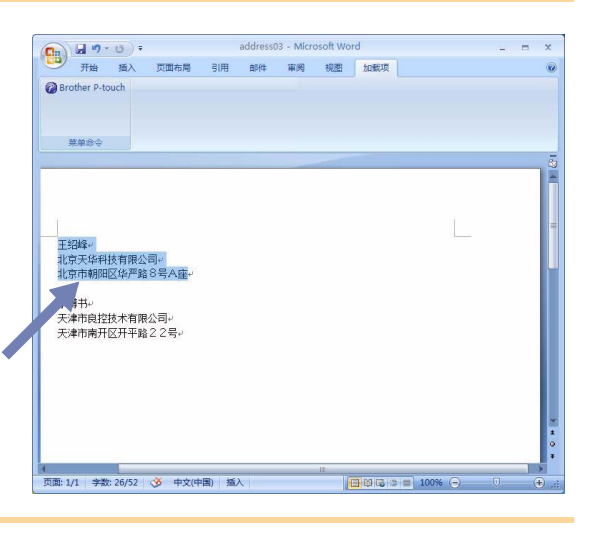

#### *2* <sup>在</sup> **Microsoft® Word** 格式栏**/**标准工具栏上单击 。

有关如何将文本自动添加到标签列表的详细信息,请参阅下面描述的"如何将文本从 Microsoft® Word 添加到标签列表"。

#### 如何将文本从 **Microsoft® Word** 添加到标签列表

首次使用时,会显示消息 "是否在标签列表中记录数据? (Record data in the Label List?)"。如果单击是 (Yes),标签列表中会自动创建新的记录;并且在您下次注册文本时会在下列所示的每个字段中添加相应的文 本:

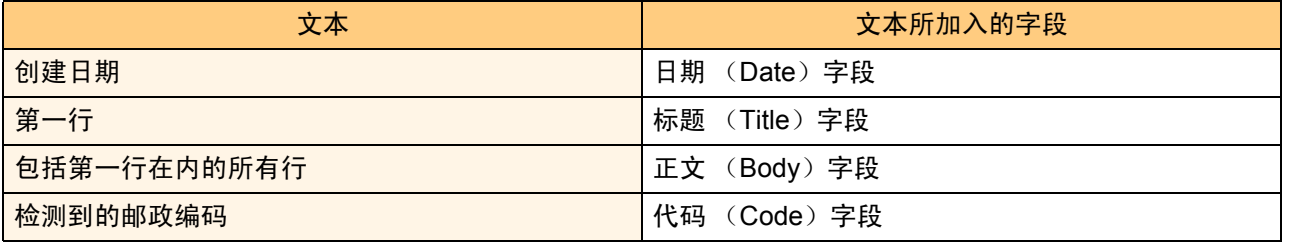

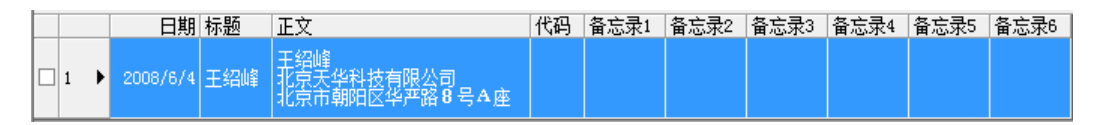

如果在显示 "是否在标签列表中记录数据? (Record data in the Label List?)"消息时单击否 (No)目希望 进行注册,请选择 [ 工具 (Tools)]- [ 选项 (Options)], 在 [ 标签列表 (Label List)] 选项卡中选中"自动 记录使用插件功能导入的信息。(Automatically Record Data Imported With Add-In.)"。

#### **Microsoft® Excel®**

使用插件功能可以将 Microsoft® Excel® 中的文本直接复制到标签版面。

#### 使用 **Microsoft® Excel®** 创建标签

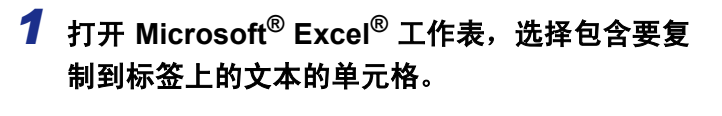

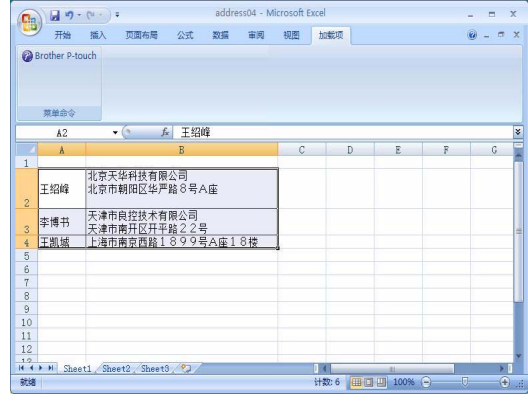

**2** 在 Microsoft® Excel® 格式栏/标准工具栏上,单击 2。 出现 [Brother P-touch 导入设置 (Brother P-touch Import Setup) ] 对话框。

*3* <sup>在</sup> **[**标签版面(**Label Layout**)**]** 中,对 单元格 中的换行进行调整,然后单击

[2] [标签版面 (Label Layout) ] 能够让您更改 显示/打印文本的方式。 在 [字段(Fields)] 框中选择任何所列条目 并单击 时,就会向 [ 标签版面 (Label Layout) ] 框中添加一个新的字段。 您可以在每个单元格中输入空格、换行、逗 号和字符并在标签上打印它们。您还可以在 此屏幕上通过选中字段并按键盘上的 Delete 键将其删除。

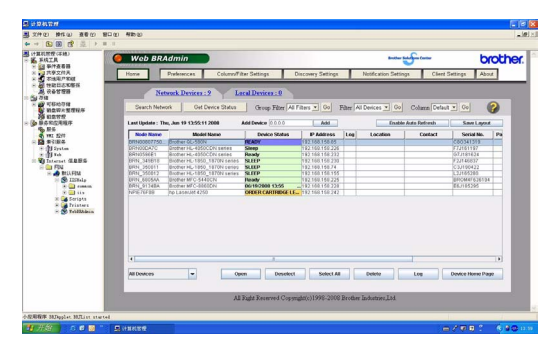

 $\mathbb{R}$  • 有关如何将文本自动添加到标签列表的详细信息,请参阅第 16 [页上](#page-15-0)描述的 "如何将文本从 Microsoft<sup>®</sup> Excel<sup>®</sup> 添加到标签列表"。

• 如果要将数据包括到标签列表的 "代码"字段,请在 [Brother P-touch 导入设置 (Brother Ptouch Import Setup)] 对话框中选中 [导入到标签列表的"代码"字段中的文本(Text Imported Into the "Code" Field of the Label List) ]。

[简介](#page-2-0)

#### <span id="page-15-0"></span>如何将文本从 **Microsoft® Excel®** 添加到标签列表

首次使用时,会显示消息 "是否在标签列表中记录数据? (Record data in the Label List?)。"如果单击 [ 是 (Yes) ],标签列表中会自动创建新的记录;并且在您下次注册文本时会在下列所示的每个字段中添加相应的 文本:

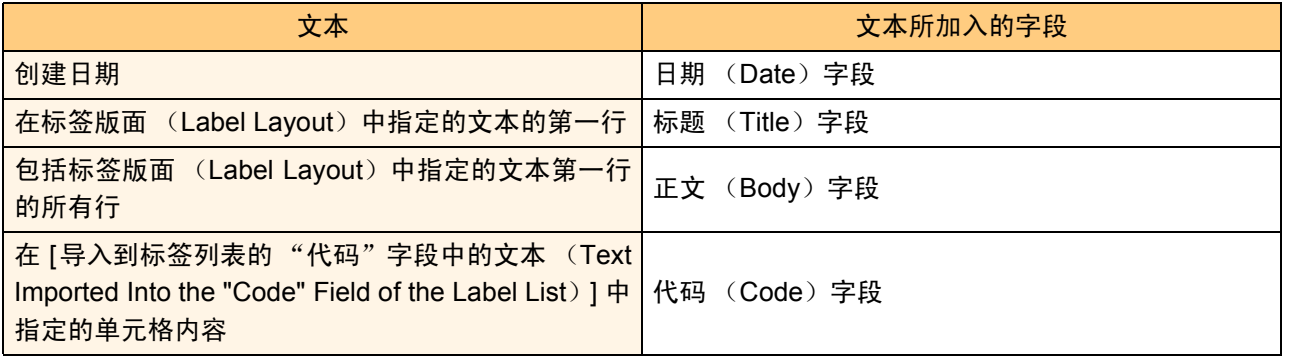

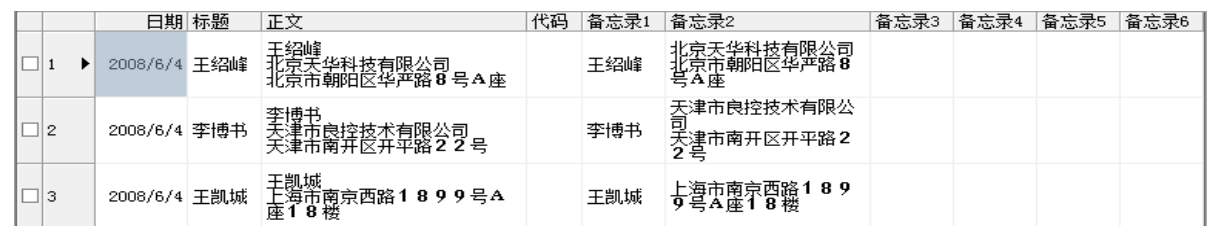

如果在显示"是否在标签列表中记录数据? (Record data in the Label List?)"消息时单击 [ 否 (No) ], 但 又希望进行注册,请选择 [ 工具 (Tools) ]- [ 选项 (Options) ], 然后选中 "自动记录使用插件功能导入的信 息。(Automatically Record Data Imported With Add-In. )"。

#### **Microsoft® Outlook®**

使用插件功能可以将 Microsoft® Outlook® 中的文本直接复制到标签版面。 可以导入的条目为: "联系人"、"日历"条目、"删除"条目、"草稿"、"收件箱"、"杂志"、"注释"("注 释"对话框里的文本不可用)、"发件箱"、"发送"条目和 "任务"窗口。

在 **Microsoft® Outlook®** 中使用 "联系人"数据创建标签

#### *1* 打开 **Microsoft® Outlook®**"联系人"并选择 要包括的 "联系人"信息。

 $\overline{\mathscr{U}}$ 

在 Microsoft<sup>®</sup> Outlook<sup>®</sup> 中, 不但可以包括 "联系人"数据,还可以包括消息中的文 本,就像在 Microsoft® Word 中一样。

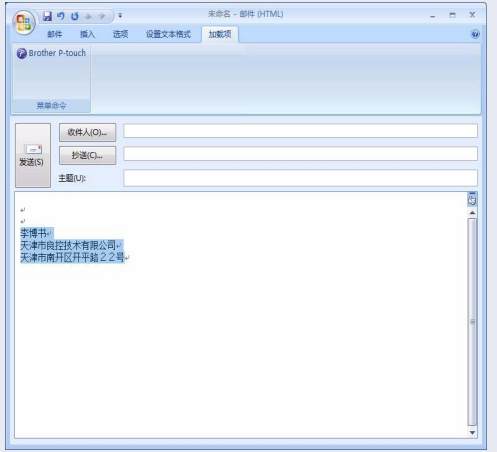

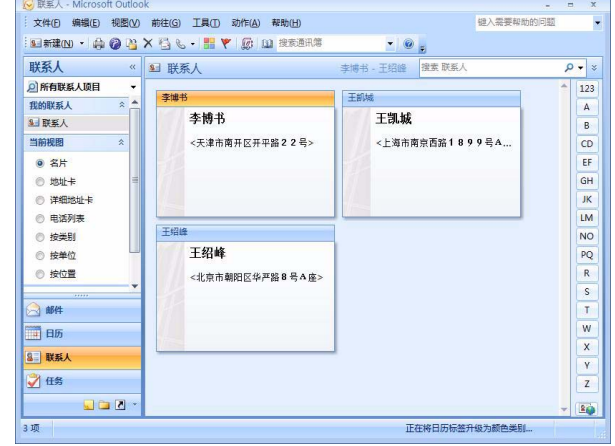

*2* <sup>在</sup> **Microsoft® Outlook®** 格式栏**/**标准工具栏上,单击 。

有关如何将文本自动添加到标签列表的详细信息,请参阅第 18 [页上](#page-17-0)描述的 "如何将文本从  $\mathbb{Z}$ Microsoft® Outlook® 添加到标签列表"。

#### *3* <sup>在</sup> **[**标签版面 (**Label Layout**) **]** 中,对单元格 中的格式进行调整,然后单击

[标签版面(Label Layout)] 能够让您更改 显示/打印文本的方式。 在 [字段(Fields)] 框中选择任何所列条目 并单击 时,就会向 [ 标签版面 (Label Layout) ] 框中添加一个新的字段。 您可以在每个单元格中输入空格、换行、逗 号和字符并在标签上打印它们。您还可以在 此屏幕上通过选中字段并按键盘上的 Delete 键将其删除。

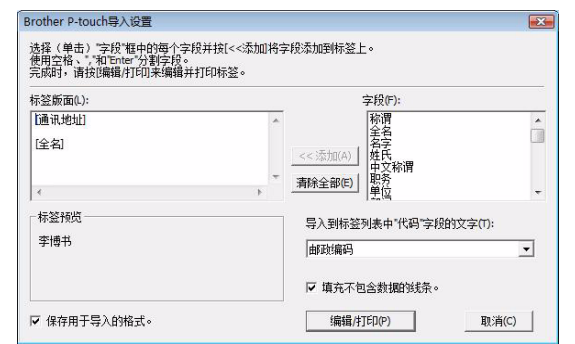

- $\mathbb{R}^{\bullet}$  有关如何将文本自动添加到标签列表的详细信息,请参阅第 18 [页上](#page-17-0)描述的 "如何将文本从 Microsoft® Outlook® 添加到标签列表。"
	- 如果要将数据包括到标签列表的 "代码"字段,请在 [Brother P-touch 导入设置 (Brother Ptouch Import Setup)] 对话框中选中 [导入到标签列表的"代码"字段中的文本(Text Imported Into the "Code" Field of the Label List) ]。

#### <span id="page-17-0"></span>如何将文本从 **Microsoft® Outlook®** 添加到标签列表

首次使用时,会显示消息 "是否在标签列表中记录数据? (Record data in the Label List?)。"如果单击 [ 是 (Yes) ],标签列表中会自动创建新的记录;并且在您下次注册文本时会在下列所示的每个字段中添加相应的 文本:

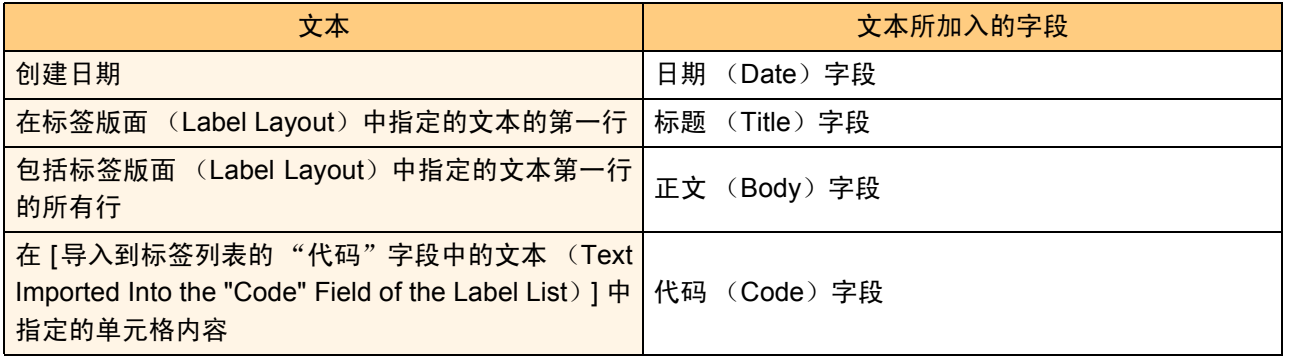

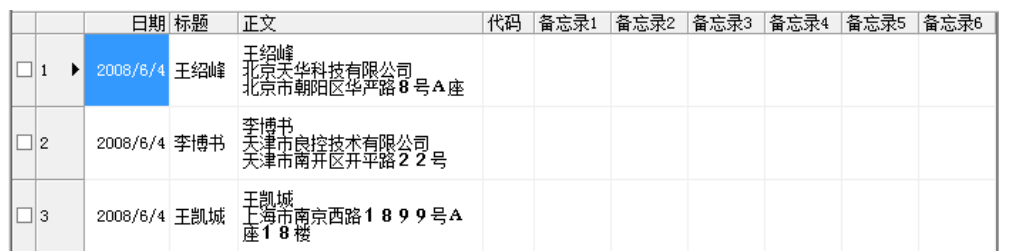

如果在显示"是否在标签列表中记录数据? (Record data in the Label List?)"消息时单击 [ 否 (No) ], 但 又希望进行注册,请选择 [ 工具 ( Tools ) ] - [ 选项 ( Options ) ], 然后选中 "自动记录使用插件功能导入的 信息。(Automatically Record Data Imported With Add-In.)。"

# <span id="page-18-0"></span>如何使用 **P-touch Transfer Manager** 和 **P-touch Library**

P-touch Library:此应用程序允许您管理计算机上的 P-touch 标签模板和其他数据。 使用打印机可以从 P-touch Library 打印标签。

P-touch Transfer Manager: 此应用程序可以将标签模板数据传输到打印机的主单元, 并可对传输到打印机的 主单元的数据进行备份。(仅适用于 QL-580N)

使用 P-touch Template 需要传输功能。有关 P-touch Template 的详细信息,请参阅 P-touch Template 手册。 若要通过网络传输模板,则需要准备 BRAdmin 专业版或 Web BRAdmin。

您可从我们的网站下载它们。(仅适用于网络型号)

# <span id="page-18-1"></span>**A 启动 P-touch Transfer Manager**

#### *1* 单击 **[**开始**]** 按钮,然后选择 **[**所有程序(或程序)**] - [Brother P-touch] - [P-touch** 工具(**Ptouch Tools**) **] - [P-touch Transfer Manager 2.1]**。

P-touch Transfer Manager 将启动。

#### 版面窗口

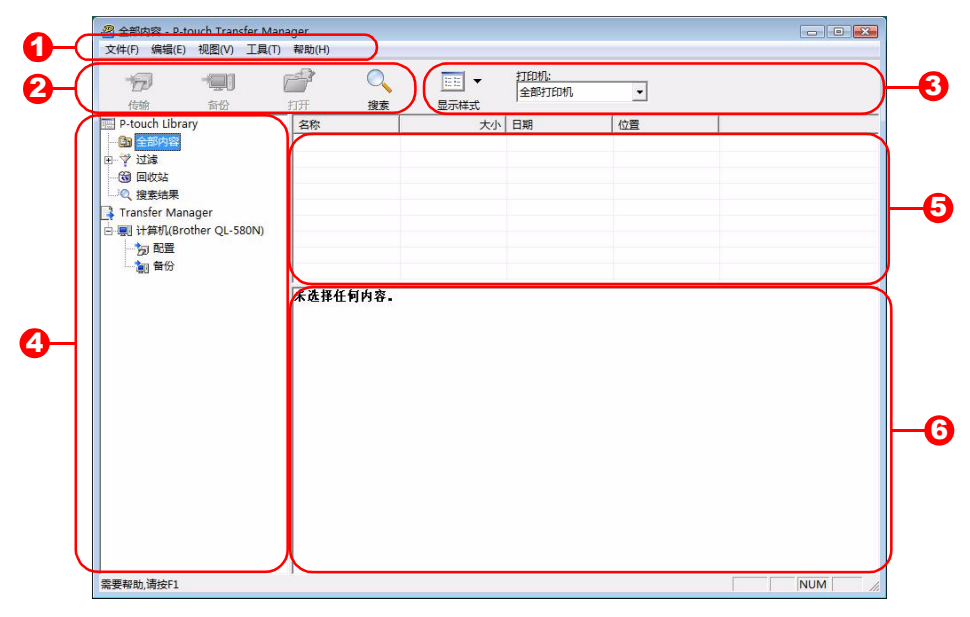

❶菜单

命令按功能分类存放在每个菜单中 (文件 (File)、编辑 (Edit)、视图 (View)、工具 (Tool)和帮助 (Help))。

2 工具栏

其中包含最常使用的命令的图标。单击任何一个图标可执行相应的命令。

<mark>3</mark> 选择打印机型号 (仅适用于 P-touch Transfer Manager) 选择要向其发送数据的打印机的型号。选择打印机后,列表视图中将仅会显示可发送到所选打印机的数 据。

4 文件夹视图

显示文件夹列表。选择任何文件夹后,右侧的列表视图中将显示所选文件夹中的数据。

 $\mathbf 5$  列表视图

用于显示所选文件夹中的数据。

6 预览

预览显示在列表视图中选择的标签模板。

#### 图标说明

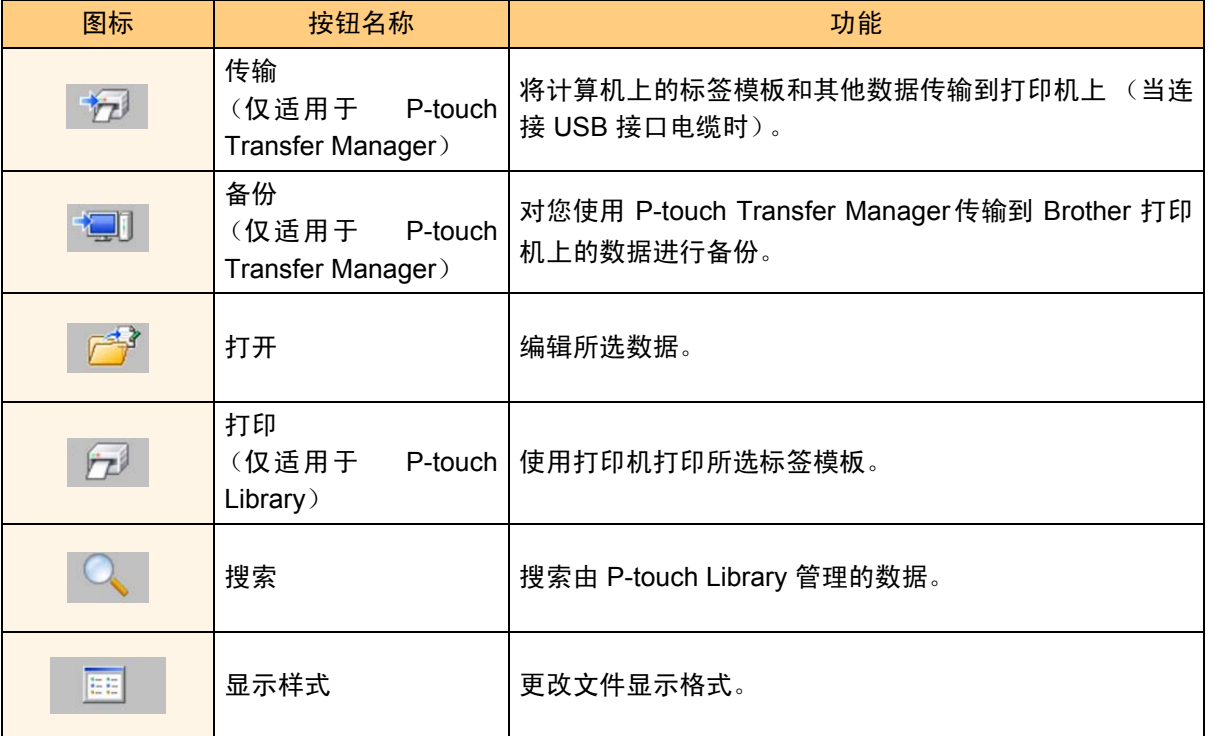

# <span id="page-19-0"></span>通过 **USB** 数据线 将标签模板由 **PC** 传输到打印机

 $\Omega$ 通过 USB 数据线 传输模板时, 请务必断开网络电缆。

#### *1* 选择要向其传输数据的打印机。

在传输数据之前,请检查 PC 与打印机是否已用  $\left( \begin{matrix} 0 \\ 1 \end{matrix} \right)$ USB 数据线正确连接以及打印机电源是否开启。

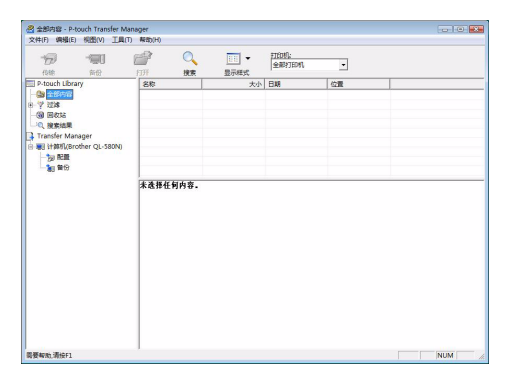

**2** 右键单击 [配置文件夹 (Configurations **folder**) **]**,然后选择 **[**新建 (**New**) **]**,新建 一个文件夹。 例如,我们创建一个 "传输"文件夹。

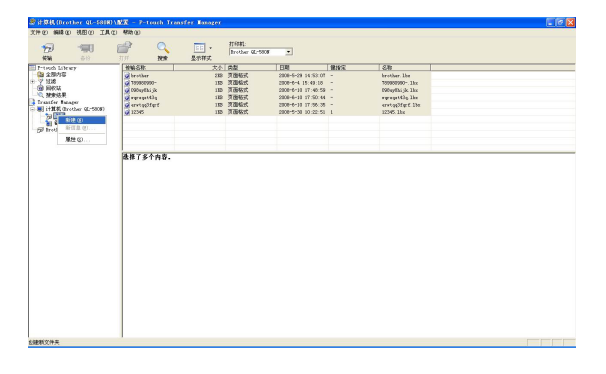

#### *3* 将传输数据拖拽到所创建的文件夹中。

从全部内容(All Contents)、版面(Layouts)或 过滤器下的其他文件夹中拖拽传输数据。 当传输多组数据时,可以将所有传输数据同时移动 到所创建的文件夹中。

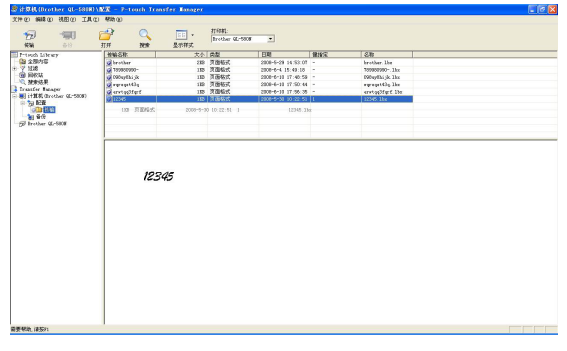

 $\frac{H(0)}{2.6 \text{ W}}$ 12345

#### *4* 系统将自动为您在上一步所创建的文件夹内 的传输数据分配密钥分配号。 要更改此号,请右键单击列表视图中的数据名称, 然后选择密钥分配号。

• 密钥分配号对于数据(而非消息文本)传输是必需  $\mathbb{Z}$ 的。

- 如果对已经传输到打印机主单元的数据所使用的 密钥分配号进行更改,则其将被覆盖。您可以通过 备份第 23 [页上](#page-22-0)"备份标签模板"中所介绍的数据 来检查已传输到打印机的数据所使用的密钥分配 号。
- 可以单击传输数据名称并将其更改为新名称。根据 打印机型号的不同,可用于数据名称的字符数目可 能会有所限制。
- 单击传输数据的数据名称,可以将其更改为新名 称。

部分机型的打印机对数据名称可使用的字符数有 限制。

请用英文和数字作为文件名称。汉字等其他全角文 字无法在主机上正确显示。

#### 5 选 择 要 传 输 的 数 据 或 文 件 夹,然 后 单 击 。

此时将显示传输确认消息。

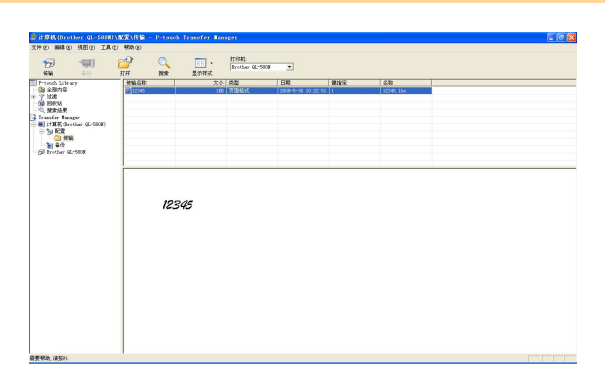

#### *6* 单击 **[**确定 (**OK**) **]**。

在文件夹视图中所选的文件夹中的数据将被传输 到打印机。

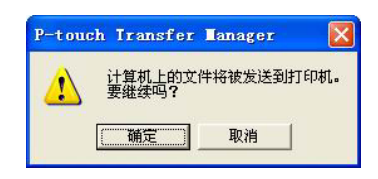

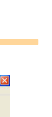

[简介](#page-2-0)

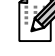

如果在列表视图中选择特定数据,则仅会将 所选数据传输到打印机。

### <span id="page-21-0"></span>通过网络将模板传输到打印机

要通过网络将模板传输到打印机,则需要 BRAdmin 专业版或 Web BRAdmin。您可从我们的网站下载它们。

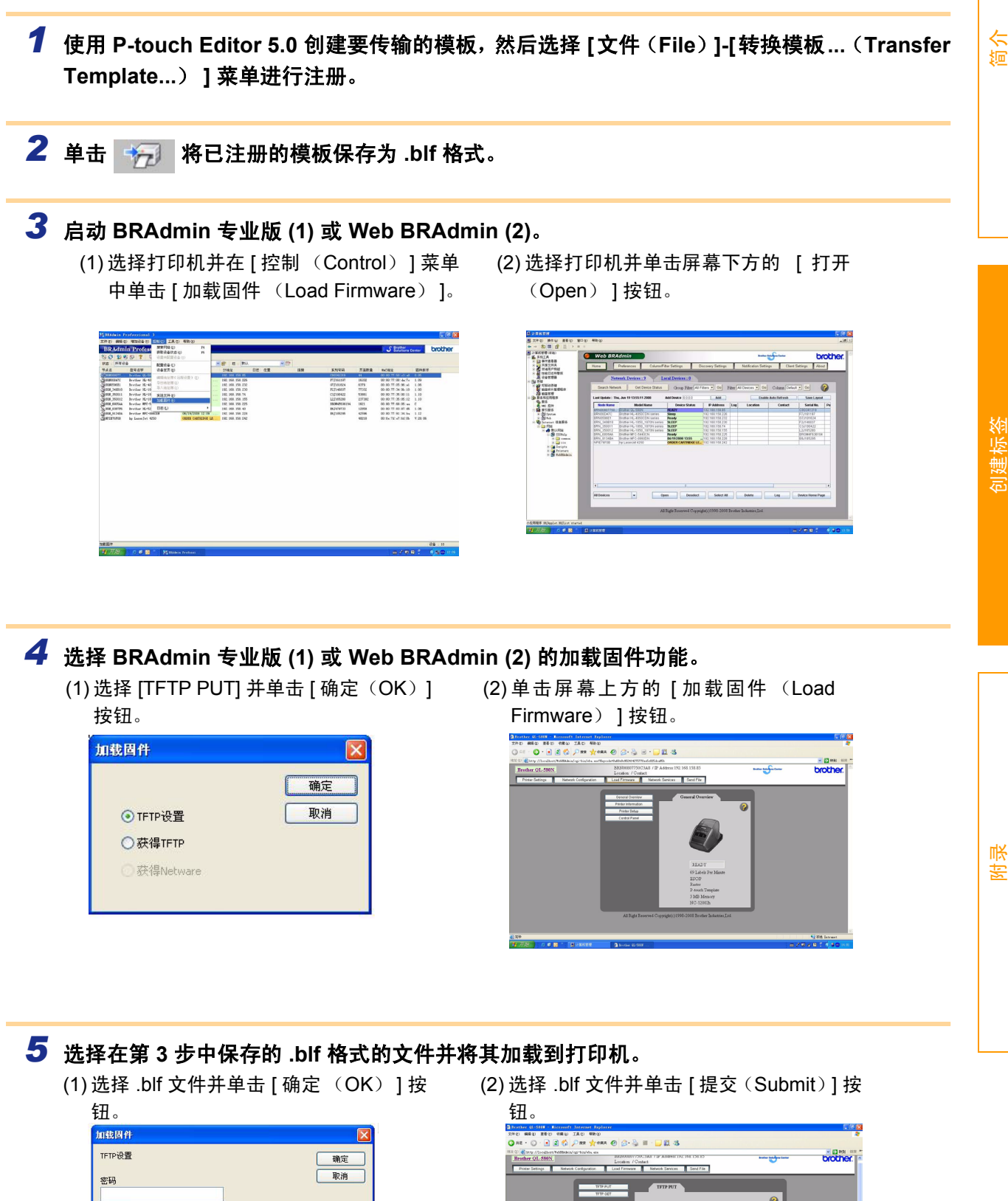

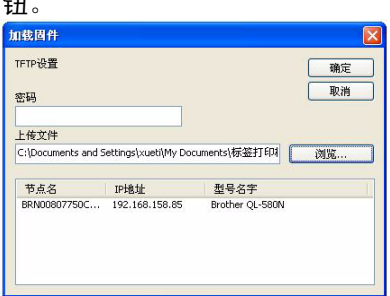

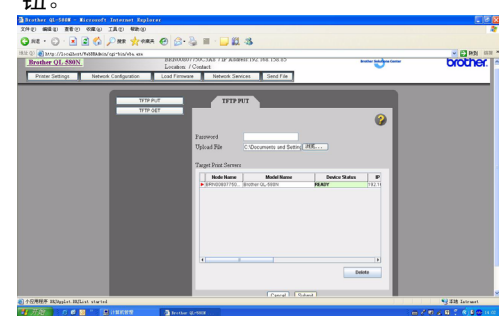

<span id="page-22-0"></span>备份标签模板

此操作会将打印机中的标签模板和其他数据传输到 PC。

- 仅当通过 USB 数据线连接时有效。  $\Omega$ 
	- 在 PC 上不能对备份数据进行编辑。
		- 无法将备份数据传输到与创建备份数据时所用的打印机规格不同的打印机。
		- 只能传输英文和数字数据。包含汉字等其他全角文字的数据无法正确传输到主机。

#### *1* 通过 **USB** 数据线将 **PC** 与打印机连接并打开打印机电源。 此时在文件夹视图中会显示打印机型号。

如果在文件夹视图中选择了打印机,则会显示传输到打印机的当前数据。

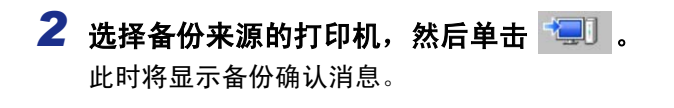

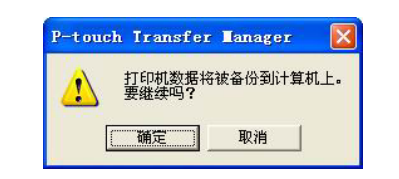

#### *3* 单击 **[**确定 (**OK**) **]**。

这将在打印机文件夹中创建一个以当前日期命名 的新文件夹,且所有的打印机数据将被传输到该新 文件夹中。

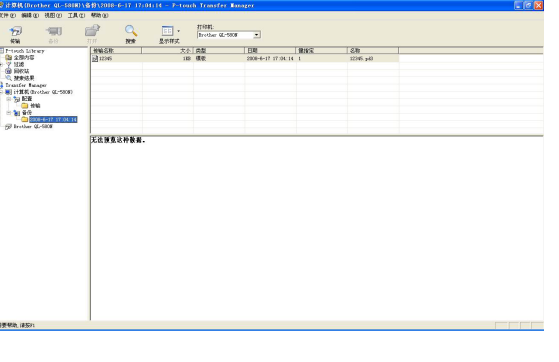

#### 删除所有的打印机数据

# *1* 通过 **USB** 数据线将 **PC** 与打印机连接并打开打印机电源。

此时在文件夹视图中会显示打印机型号。

*2* 右键单击打印机,然后选择 **[** 全部删除 (**All**  $\begin{tabular}{|c|c|c|c|} \hline \multicolumn{3}{|c|}{\textbf{1}} & $\bullet$ & $if(64)$\\ \hline \multicolumn{2}{|c|}{\textbf{1}} & $\bullet$ & $if(64)$\\ \hline \multicolumn{2}{|c|}{\textbf{2}} & $\bullet$ & $if(64)$\\ \hline \multicolumn{2}{|c|}{\textbf{3}} & $\bullet$ & $\bullet$ & $\bullet$ \\ \hline \multicolumn{2}{|c|}{\textbf{4}} & $\bullet$ & $\bullet$ & $\bullet$ \\ \hline \multicolumn{2}{|c|}{\textbf{5}} & $\bullet$ & $\bullet$ & $\bullet$ \\ \hline \multicolumn{2$  $\Omega_{\rm g}$ **Delete**) **]**。 |- 100点 Li<br>|<mark>3</mark>||全部内容<br>|- 2 組織<br>|3|| 回称は 此时将显示确认消息。 . . . . . . . .

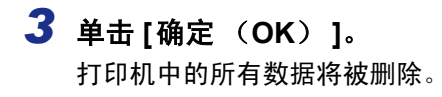

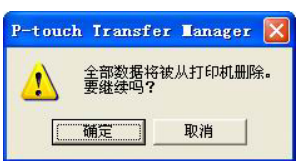

[创建标签](#page-4-1)

# <span id="page-24-0"></span>启动 **P-touch Library**

您可以启动 P-touch Library 并编辑和打印标签。

### *1* 单击 **[**开始**]** 按钮,然后选择 **[**所有程序(或程序)**] - [Brother P-touch] - [P-touch** 工具(**Ptouch Tools**) **] - [P-touch Library 2.1]**。

此时 P-touch Library 将启动。

#### 打开并编辑数据

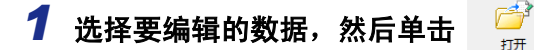

将打开与数据相关联的应用程序,然后您便可以编 辑数据。

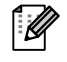

启动何种应用程序取决于数据。例如,对于 **P-touch 模板, 将启动 P-touch Editor。** 

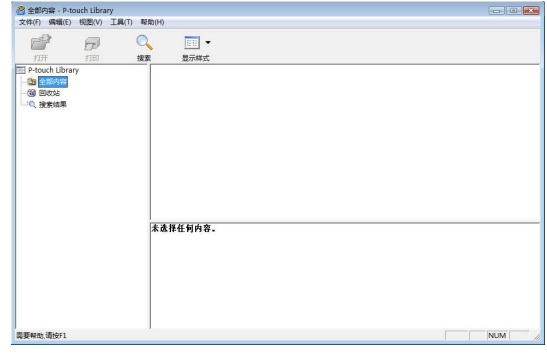

#### 打印标签

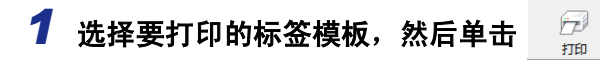

连接的打印机将打印标签。

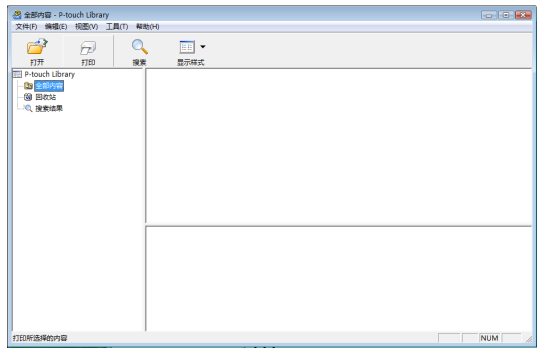

<span id="page-25-0"></span>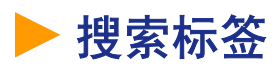

您可以搜索在 P-touch Library 中注册的标签模板。

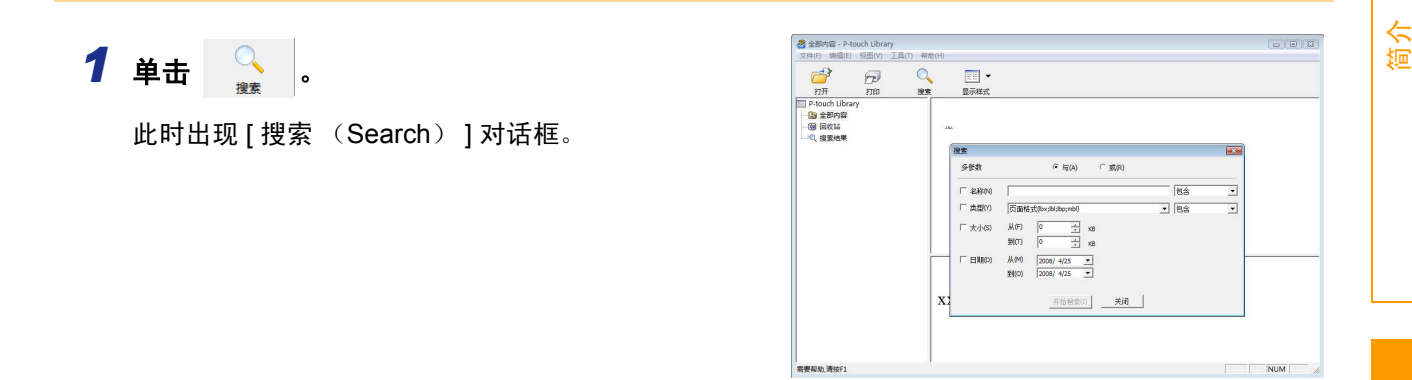

#### 2 选择要作为搜索条件的条目,然后选择搜索参数。

可选的搜索参数如下:

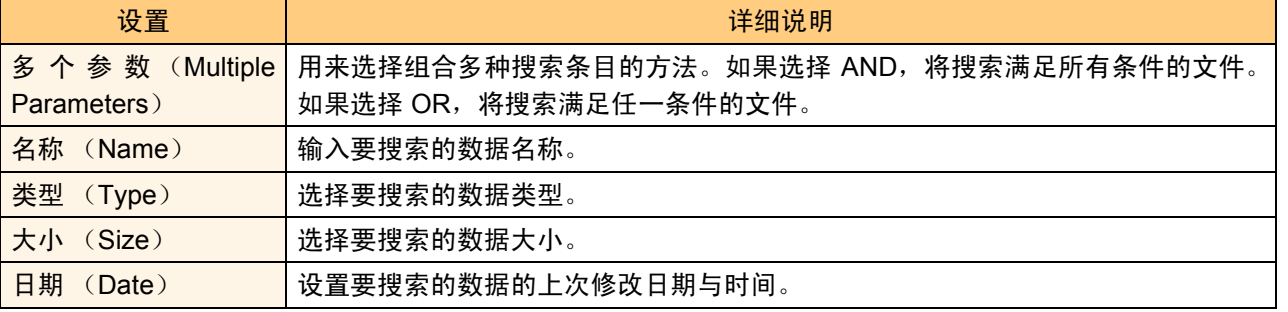

*3* 单击 **[**开始搜索 (**Begin Search**) **]**。 搜索开始。

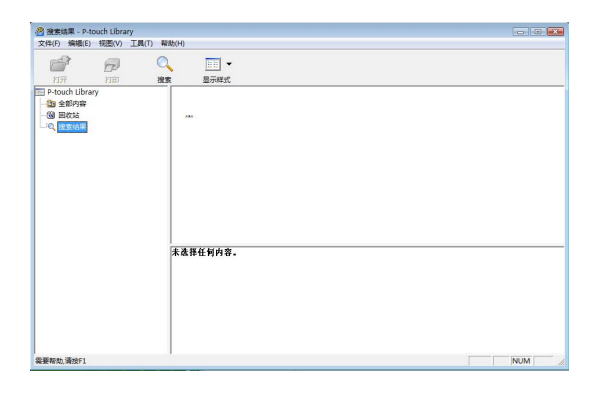

关闭 [ 搜索(Search) ] 对话框。在文件夹视图中的搜索结果(Search Results) 里可以检查搜索结果。

- 通过将数据拖放到所有内容(All Contents)文件夹或列表视图中,可以在 P-touch Library 中注  $\mathbb{Z}$ 册数据。若要在 P-touch Library 中自动注册使用 P-touch Editor 创建的标签模板,请使用如下 方法。
	- 1. 在 P-touch Editor 菜单中,选择 [工具 (Tools) ]- [选项 (Options) ]。
	- 2. 在 [选项(Options)] 对话框的 [常规(General)] 选项卡中,单击 [注册设置(Registration Settings) 1。
	- 3. 选择是在打印、保存文件还是在关闭文档时注册使用 P-touch Editor 创建的标签模板。

<span id="page-26-1"></span><span id="page-26-0"></span>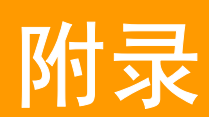

# <span id="page-26-2"></span>使用 **ESC/P** 命令进行控制

打印机已内置了字体和一些条形码。您可以发送命令来打印内置的字符和条形码。(仅适用于 QL-580N)

### <span id="page-26-3"></span>可用的命令

可用命令为基于 ESC/P 的 P-touch 专有命令。 有关详细信息,请参阅 CD-ROM 中的 "Command Reference"。 ([CD Drive]:\Tools\ESCP )

### <span id="page-26-4"></span>串行数据线

下表列出了可用于打印机的串行数据线 (RS-232C 数据线)的插针分配。您可以在电器商店购买到这些数据 线。不要使用长于 2.0 米 (6 英尺) 的数据线。

Brother QL 端 PC 端

 $\left( \mathbf{I}\right)$ 

(D-sub 插座, 锁紧螺丝 #4-40 英寸螺丝) またはない ちょうしゃ はんしゃ はんしょう (D-Sub9P 插座)

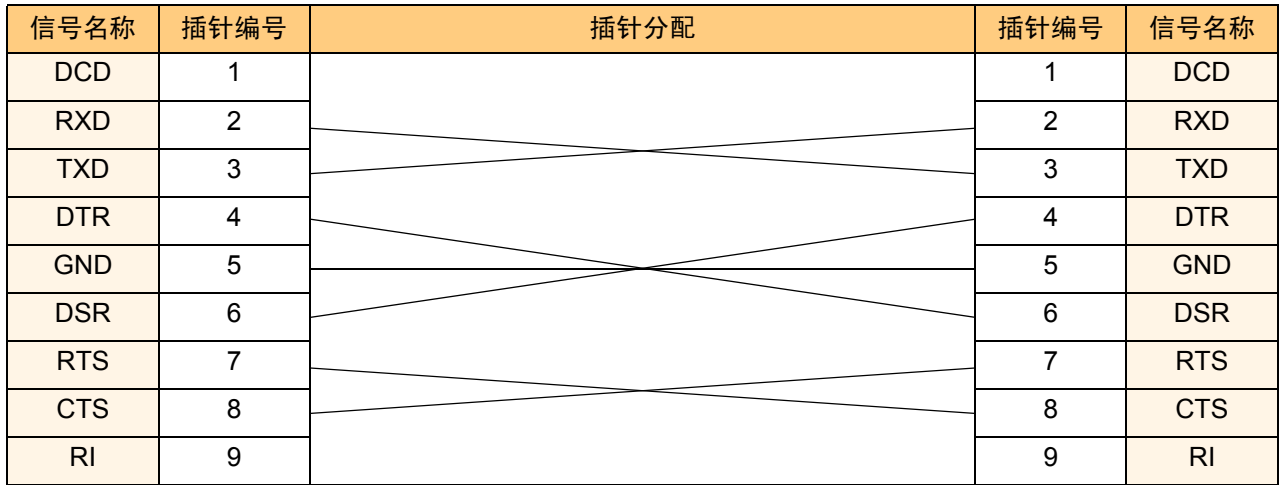

本设备的 RS-232C 串行接口部件不是有限电源。

# <span id="page-27-0"></span>直接从其他应用程序打印

通过安装打印机驱动程序,可以使用打印机直接从大部分 Windows® 应用程序讲行打印。

因为打印机使用的纸张尺寸不同于其他常规打印机,所以即使安装了驱动程序和应用程序软件也可能无 法进行打印,除非应用程序软件允许设置正确的标签尺寸。

### <span id="page-27-1"></span>设置打印机驱动程序

 $\left( \mathbf{1}\right)$ 

在以下步骤中,您将看到 QL-580N。"580N"为您的打印机名称。在下列屏幕中的打印机名称可能与您的打 印机名称有所不同。

根据型号的不同屏幕可能有所变化。下面是在 Windows Vista<sup>®</sup> 中的示例。

- *1* 对于 **Windows Vista®** 在 **[**控制面板**]** 中,选择 **[**硬件和声音**]** 并打开 **[**打印机**]**。 • 对于 **Windows® 2000/XP**
	- 在 **[** 控制面板 **]** 中,选择 **[** 打印机 **(2000)/** 打印机和传真 **(XP)]**。
- r *Q* 有关详细信息,请参阅 Windows $^{\circledR}$  帮助。
- *2* 对于 **Windows Vista®** 选择 "Brother QL-580N", 然后单击 **[**选择打印首选项**]**。 此时出现 [Brother QL-580N 打印首选项] 对话 框。

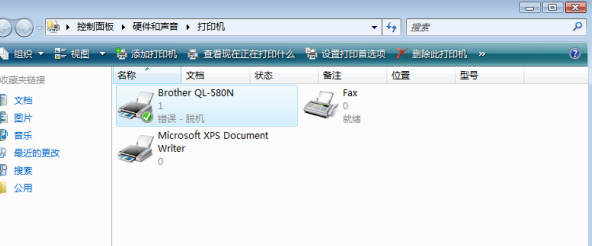

• 对于 **Windows® 2000/XP** 选择 "Brother QL-580N", 然后单击 **[** 文件 **] - [** 打印首选项 **]** 出现 [ 打印机属性 ] 对话框。

#### 3 选择每项并单击

• [ 纸张 (Paper) ] 选项卡 该选项卡用于设置格式和宽度。

可以从单击 标签格式定义(B)... 出现的 [ 标签格式定 义(Label Format definitions)] 对话框更改标签 格式或创建新的标签格式。

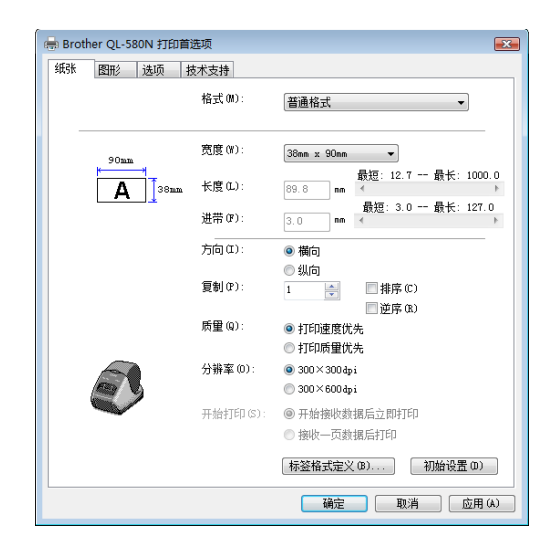

[附录](#page-26-1)

设置格式名称("名称(Name)")和尺寸("宽 度 (Width)"、"长度 (Length)"和 "送纸  $(Feed)$ "), 并单击 保存(S)

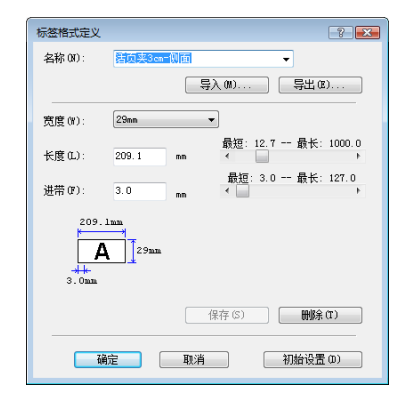

• [ (图形Graphics) ] 选项卡 在该选项卡中,可以设置"半色调(Halftone)"、 "亮度(Brightness)"和"对比度(Contrast)"。

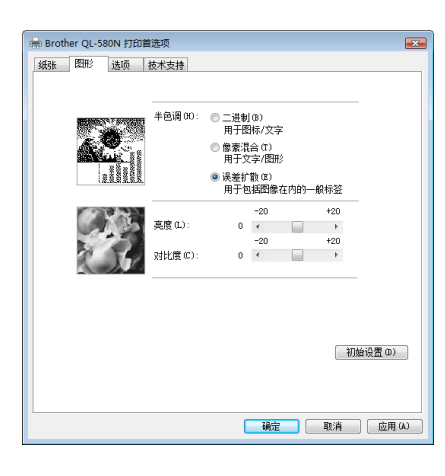

• [选项 (Option) ] 选项卡 在该选项卡中,可以设置 "自动剪切 (Auto cut) "及 剪切 之间 的标 签数 目、"镜像打印 (Mirror Printing) "、"在末端剪切 (Cut at end)"和 "单位 (Unit)"。

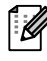

根据机型不同,剪切选项会有变化。

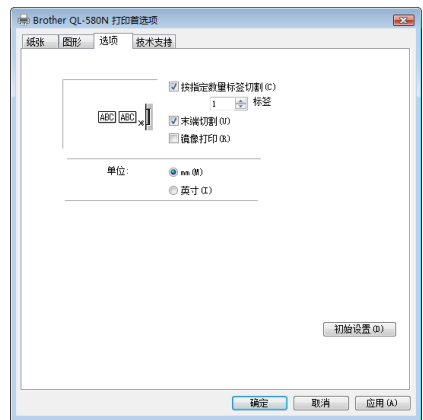

*4* 关闭 **[**打印机**]** 窗口。

[创建标签](#page-4-0)

# <span id="page-29-0"></span>从其他应用程序打印

我们以 Microsoft® Word 2007 为例。

1 单击 2 和 中。

出现 [ 打印 ] 对话框。

### *2* 选择 "**Brother QL-580N**"。

可以从单击 <u>融</u> 出现的 [ 属性 ( Properties ) ] 对话框中更改打印机驱动程序设置。

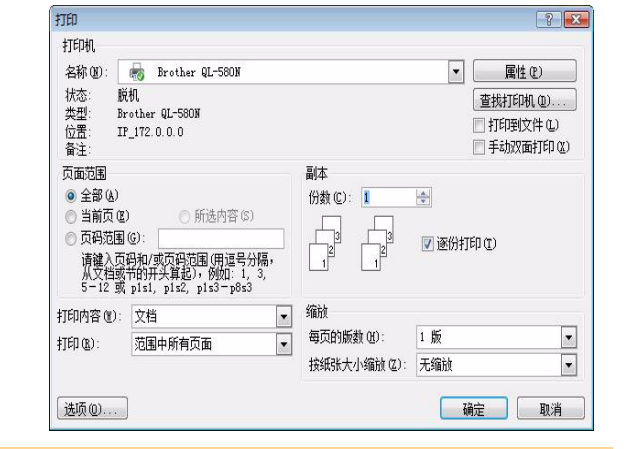

- *3* 单击关闭 **[**打印 (**Print**) **]** 对话框。
- *4* 单击 **[**页面布局(**Page Layout**)**]** 时将出现格式栏。然后单击页面设置(**Page Setup**)右侧 的标记。

出现 [ 页面设置 (Page Setup) ] 对话框。

*5* 单击 **[**纸张(**Paper**)**]** 选项卡,然后选择要打 印的纸张尺寸。 也可以选择您所添加的标签格式 → 第 [28](#page-27-1) 页。 同时在 [ 页边距 (Margins) ] 选项卡中设置页边

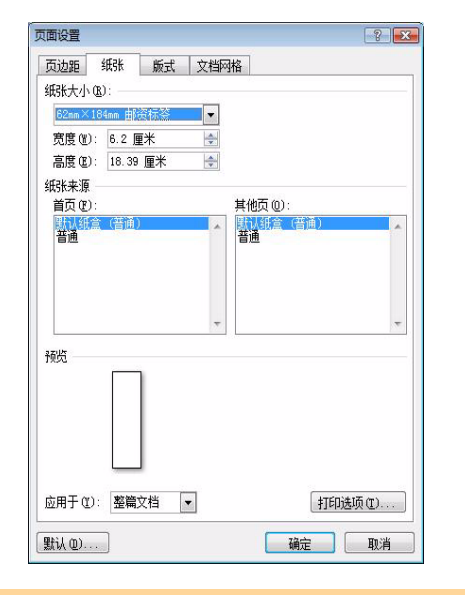

#### *6* 单击 。

距。

此时 Microsoft® Word 窗口将调整为所选择的纸张尺寸。根据需要编辑文档。

*7* 单击 。 将打印指定的标签。 [简介](#page-2-0)

# <span id="page-30-0"></span>卸载软件

本部分介绍如何卸载软件和打印机驱动程序。在以下步骤中,您将看到 QL-580N。"580N"为您的打印机名 称。在下列屏幕中的打印机名称可能与您购买的打印机名称有所不同。

# <span id="page-30-1"></span>对于 **Windows®**

#### 卸载 **P-touch Editor**

- *1* 对于 **Windows Vista®** 在 **[**控制面板**]** 中,选择 **[**程序**]** 并打开 **[**卸载程序**]**。 此时出现 [ 卸载或更改程序 ] 对话框。
	- 对于 **Windows® 2000/XP** 在 **[** 控制面板 **]** 中,选择 **[** 添加 **/** 删除程序 **(2000)/** 添加或删除程序 **(XP)]**。 此时出现 [ 添加或删除程序 ] 对话框。

#### *2* • 对于 **Windows Vista®** 选择 "Brother P-touch Editor 5.0", 然 后单击 ※※※※。

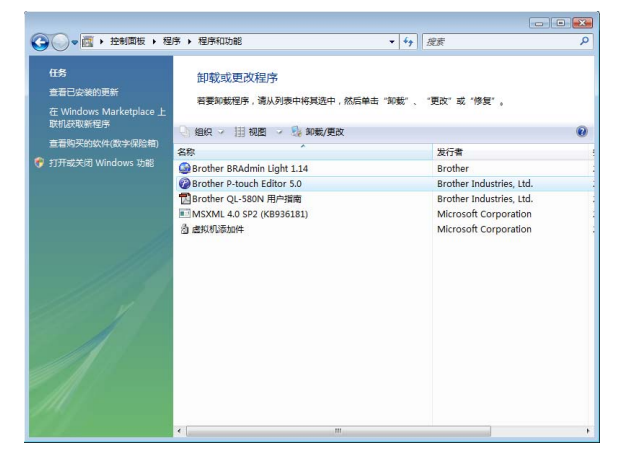

#### • 对于 **Windows® 2000/XP** 选择 "Brother P-touch Editor 5.0", 然后单击 **图 <br>■**

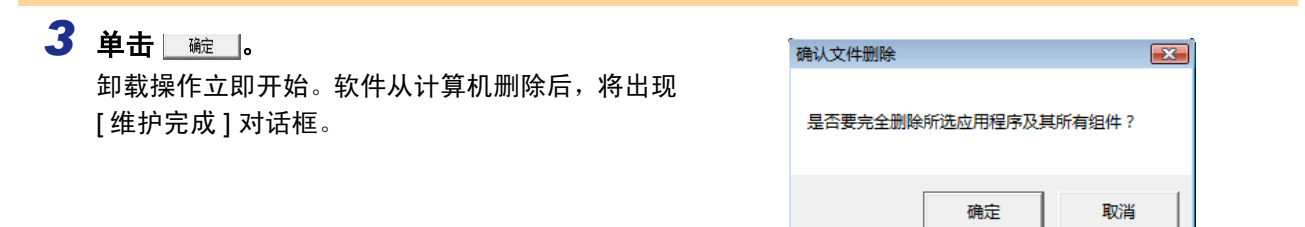

#### *4* 关闭 **[**程序和功能**]** 对话框。

P-touch Editor 卸载完成。

ſ Ø

使用相同方法也可卸载使用说明书(PDF)。

有关更多信息,请访问 http://solutions.brother.com 。

[附录](#page-26-1)

[创建标签](#page-4-0)

#### 卸载打印机驱动程序

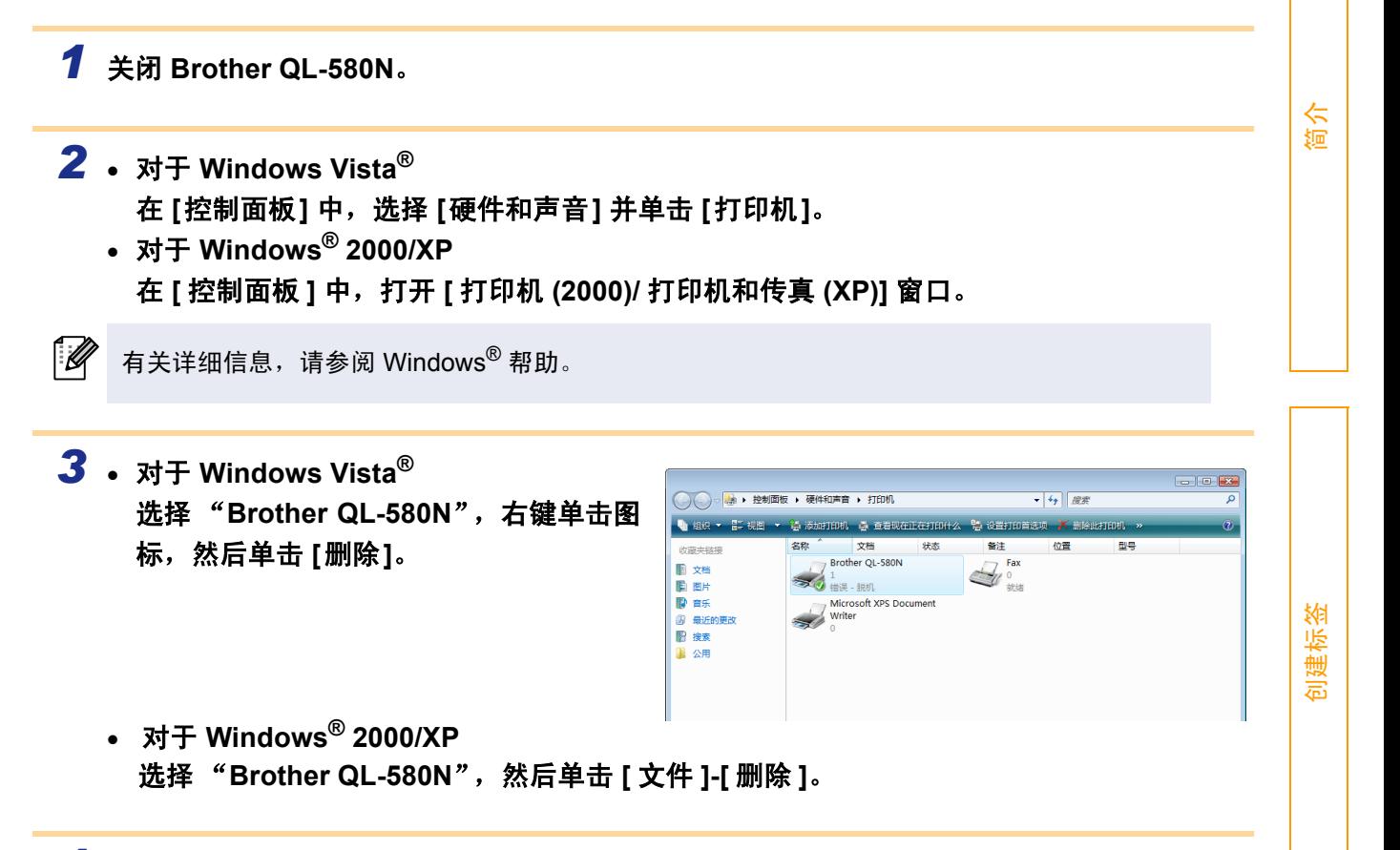

*4* • 对于 **Windows Vista®** 在 **[**打印机**]** 窗口,右键单击并选择 **[**作为管理员运行**]-[**服务器属性**...]**。

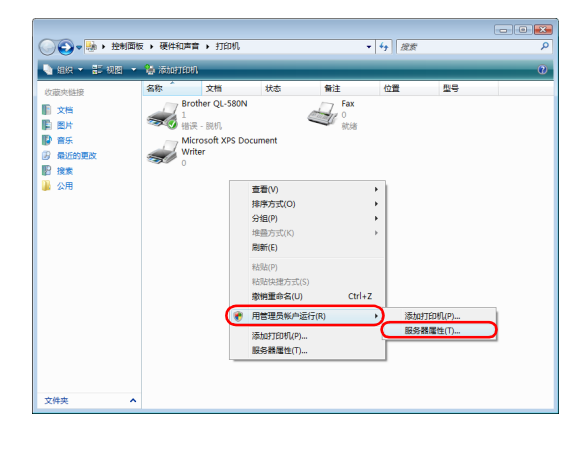

如果出现授权确认对话框,单击"继续"。如果出现"用户帐户控制"对话框,则输入密码 并单击 "确定"。

• 对于 **Windows® 2000/XP** 选择 **[** 文件 **]-[** 服务器属性 **]**。 [附录](#page-26-1)

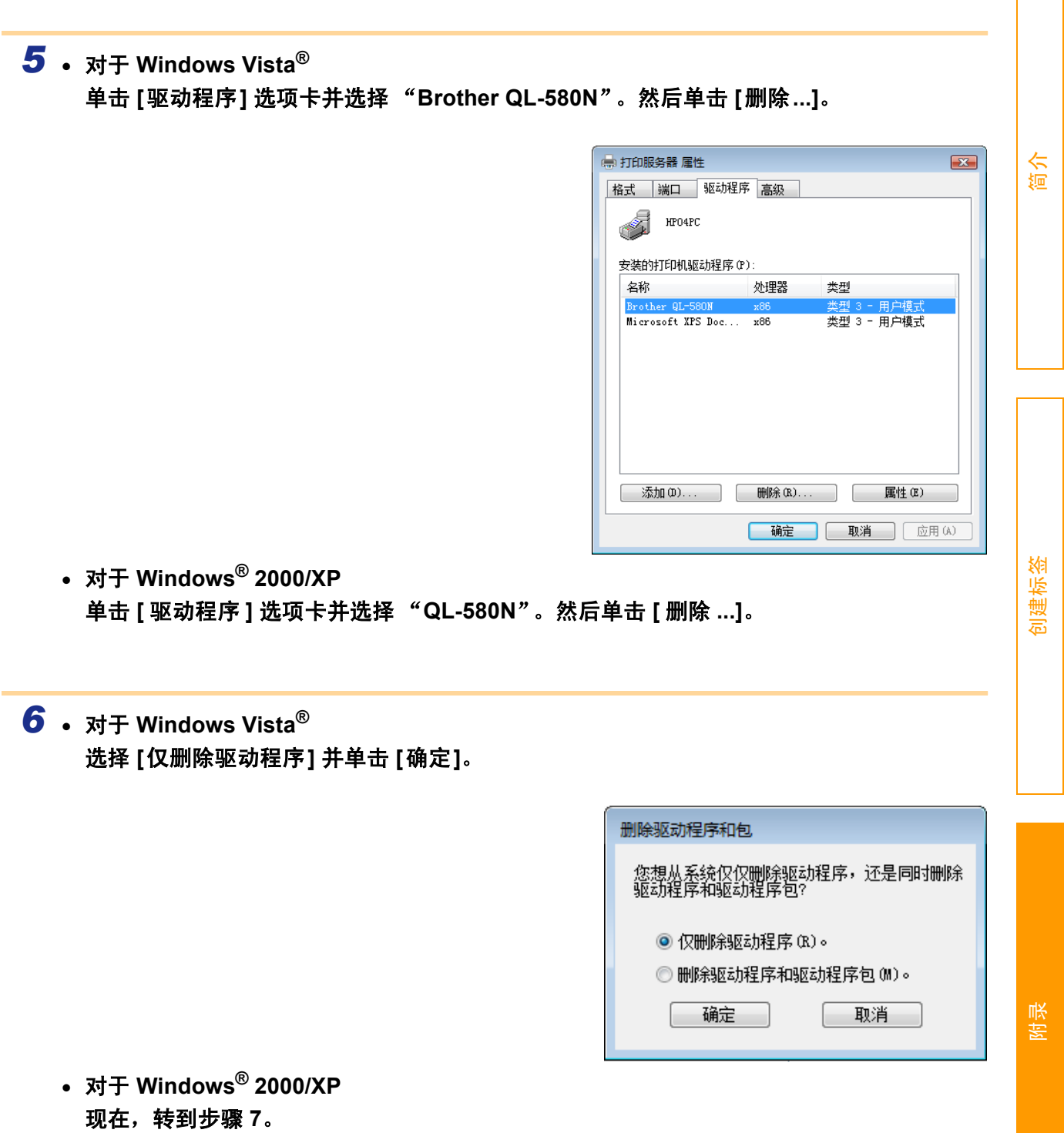

*7* • 关闭 **[**打印服务器属性**]** 窗口。

打印机驱动程序已卸载。